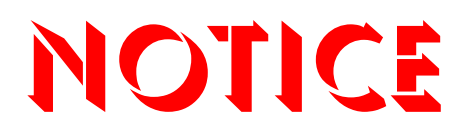

**Note that when converting this document from its original format to a .pdf file, some minor font and format changes may occur. When viewing and printing this document, we cannot guarantee that your specific PC or printer will support all of the fonts or graphics. Therefore, when you view the document, fonts may be substituted and your individual printer may not have the capability to print the document correctly.** 

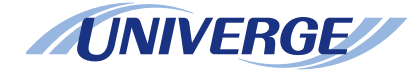

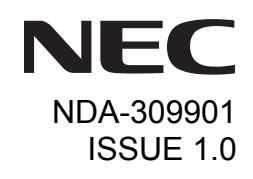

## **UNIVERGE SV8500 UNIVERGE SV7000 NEAX 2400 IPX Internet Protocol eXchange**

## *DT730/DT710/DT330/DT310***QUICK START USER GUIDE**

**NEC Infrontia Corporation April 2009**

## **LIABILITY DISCLAIMER**

NEC Infrontia Corporation reserves the right to change the specifications, functions, or features, at any time, without notice.

NEC Infrontia Corporation has prepared this document for use by its employees and customers. The information contained herein is the property of NEC Infrontia Corporation and shall not be reproduced without prior written approval from NEC Infrontia Corporation. All brand names and product names on this document are trademarks or registered trademarks of their respective companies.

Copyright 2008-2009

## 1. INTRODUCTION

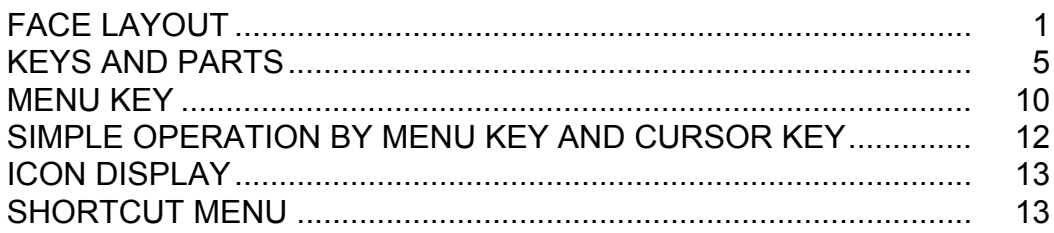

## **2.BASIC OPERATION**

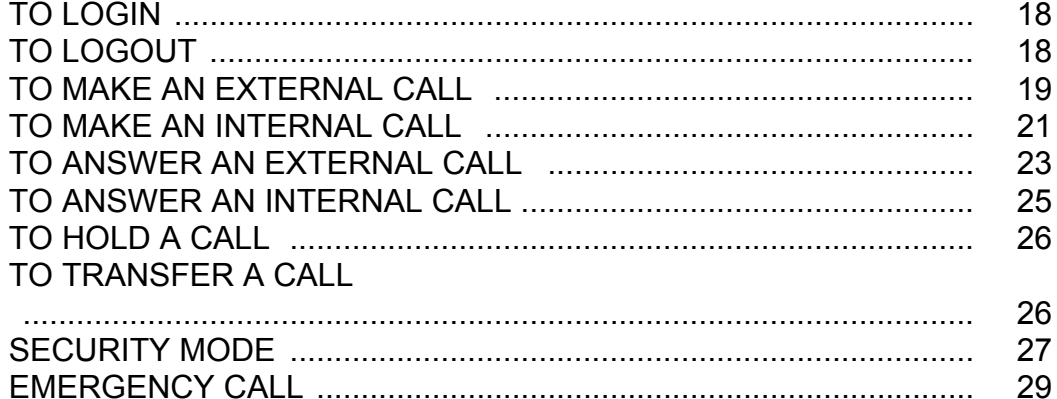

## **3.FEATURE OPERATION**

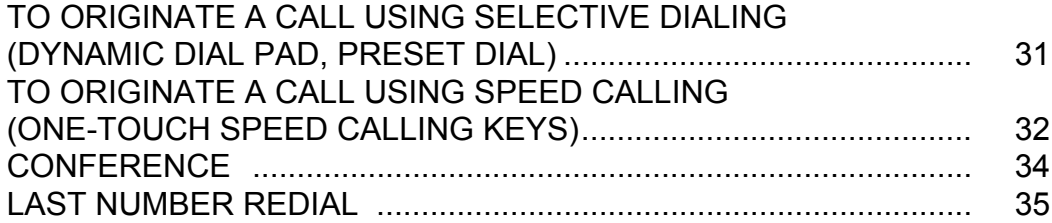

## **TABLE OF CONTENTS**

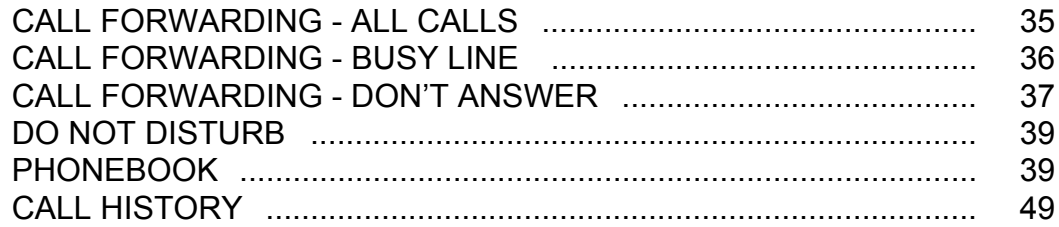

## **4.CALL HISTORY OPERATION**

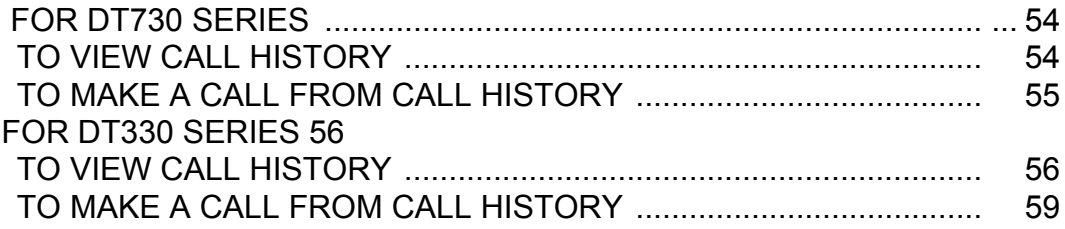

# <span id="page-8-0"></span>1. INTRODUCTION

## <span id="page-8-1"></span>**FACE LAYOUT**

 **ITL-2E-1 (DT710 Series)/DTL-2E-1 (DT310 Series)**

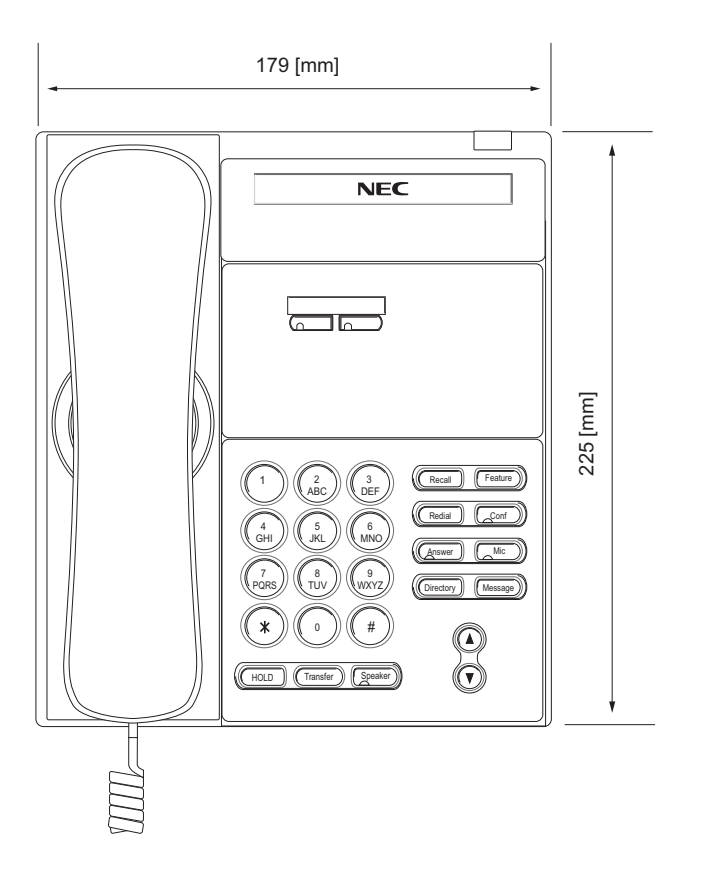

### **ITL-6DE-1 (DT710 Series) DTL-6DE-1 (DT310 Series)**

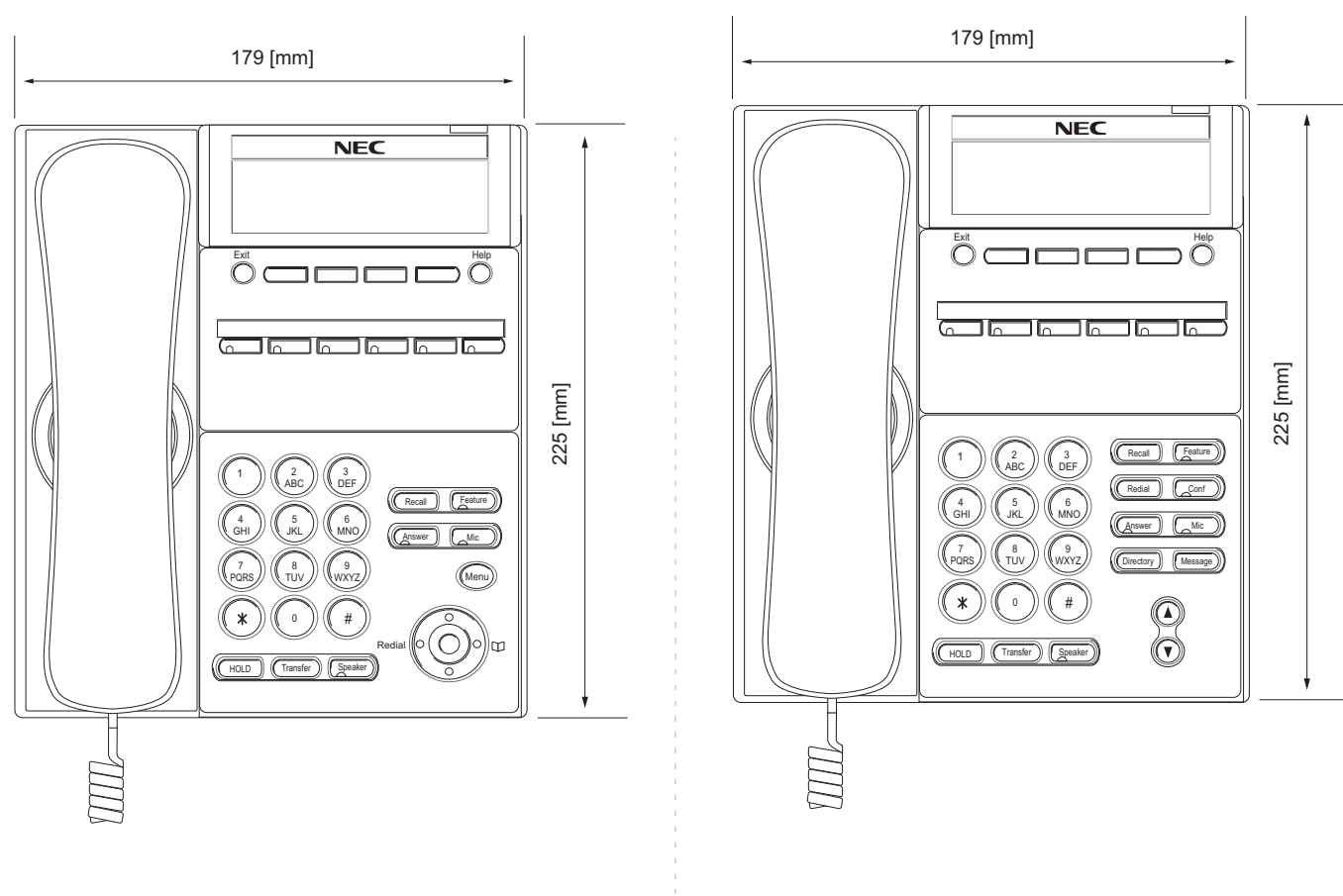

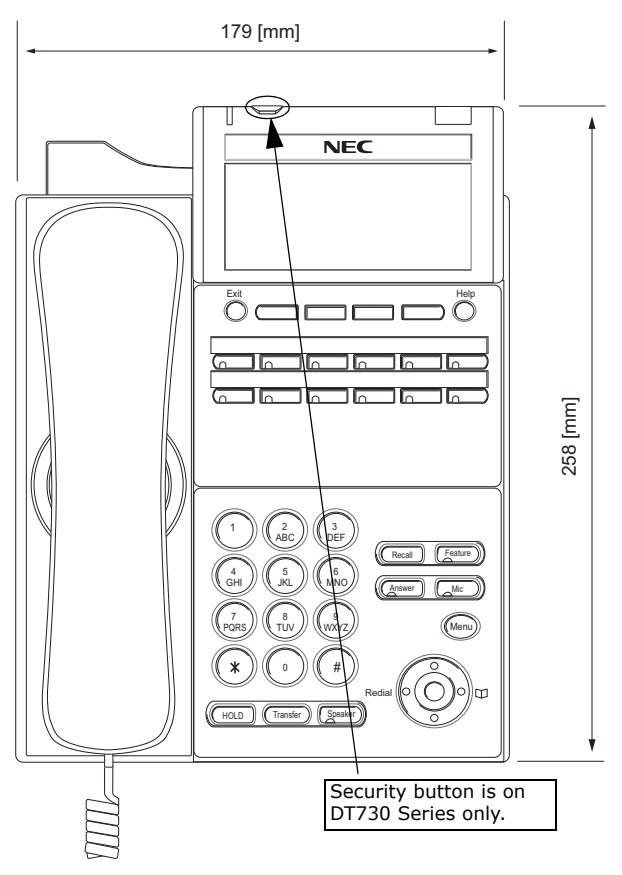

#### **ITL-12D-1 (DT730 Series)/DTL-12D-1 (DT330 Series) ITL-24D-1 (DT730 Series)/DTL-24D-1 (DT330 Series)**

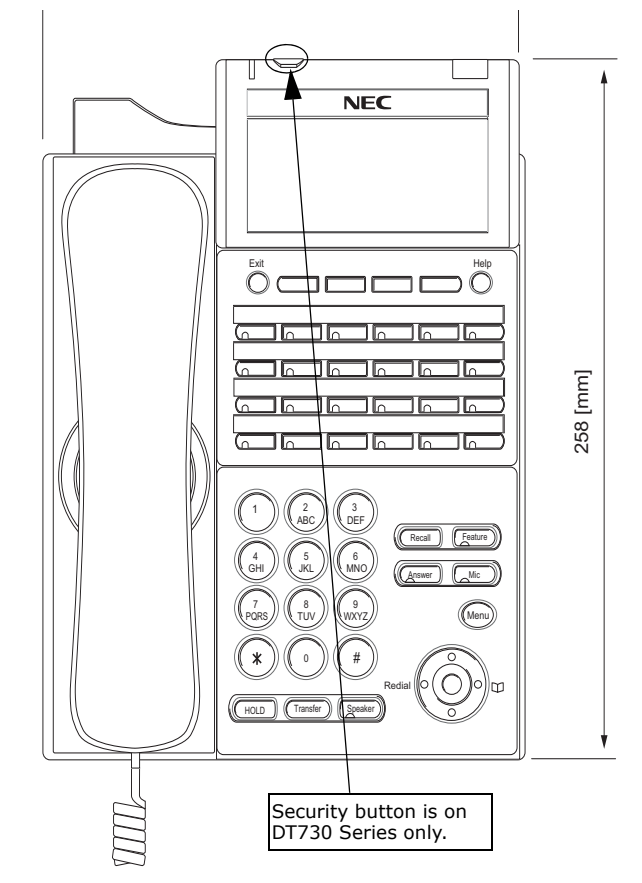

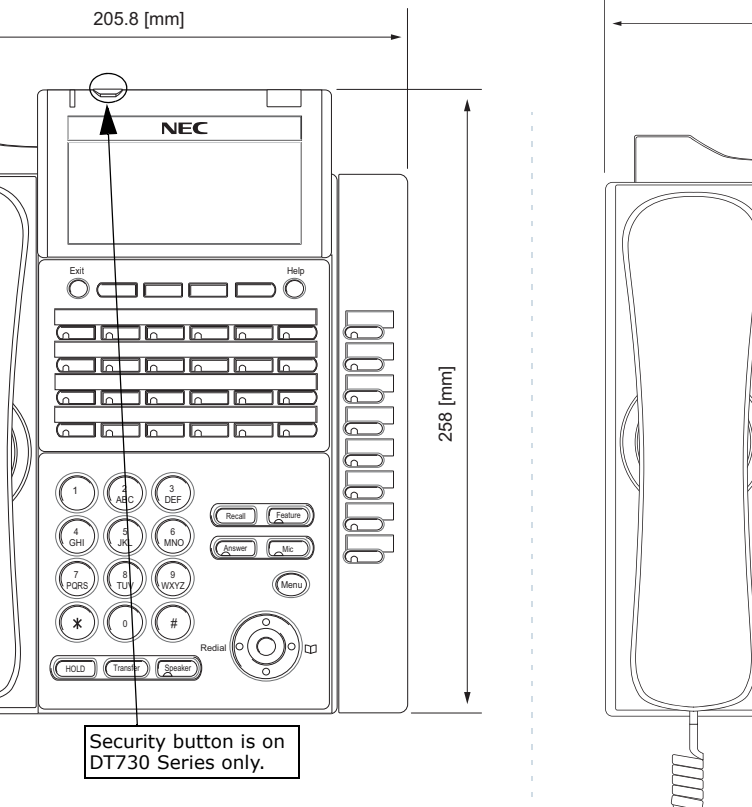

#### **ITL-32D-1 (DT730 Series)/DTL-32D-1 (DT330 Series) ITL-8LD-1 (DT730 Series)/DTL-8LD-1 (DT330 Series)**

 $NEC$ 

179 [mm]

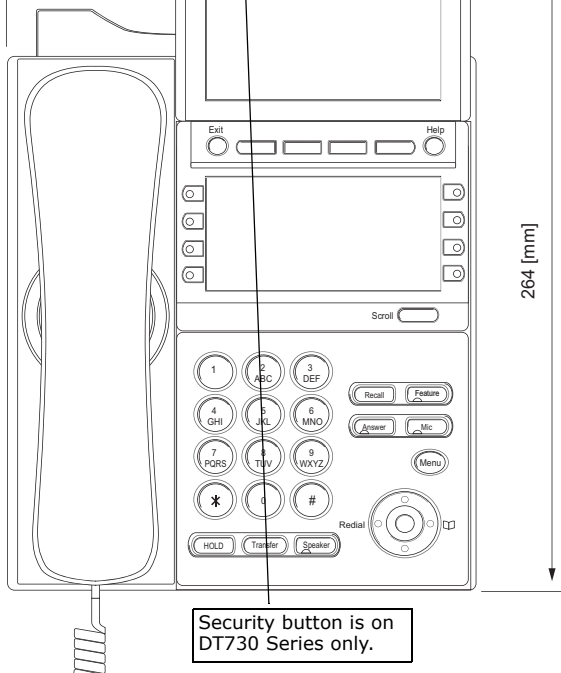

## <span id="page-12-0"></span>**KEYS AND PARTS**

#### **• KEYS AND PARTS ON ITL-24D-1**

Here, explanations are given by taking ITL-24D-1 as an example.

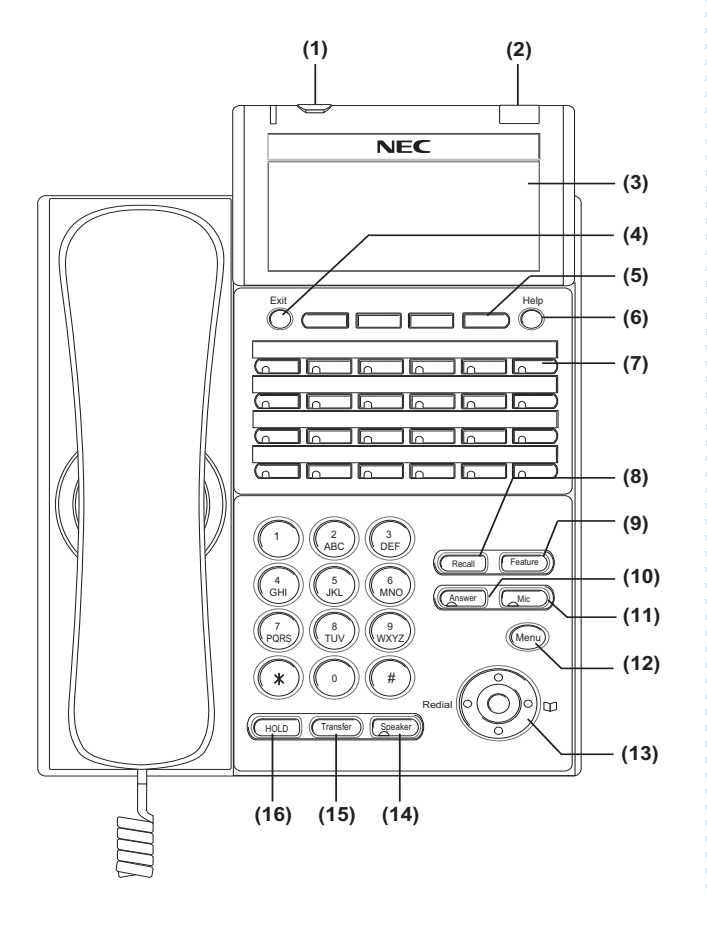

#### **(1) Security Button (DT730 only)**

The user can prevent information leakage from terminal by simple operation.

#### **(2) Call Indicator Lamp**

Lamp at top corner of DT Series Display flashes when a call terminates to the terminal. Also, when using Voice Mail service, the Lamp lights steadily when a message has been left.

#### **(3) LCD**

LCD (Liquid Crystal Display) provides DT Series activity information plus date, time and Soft Key Operation.

#### **(4) Exit**

To exit from the Menu or Help mode and go back to the time display.

#### **(5) Soft Keys**

Any feature shown at the bottom of the LCD is available. The appropriate feature key is displayed on the screen according to the call handling process.

#### **(6) Help**

Explanations of the Soft Keys can be called up on the LCD by pressing this key.

#### **(7) Programmable Keys**

These keys can be programmed as Flexible Line key/Programmable Feature Key by Telephony Server Administrator.

When Telephony Server Administrator sets "One-Touch Speed Dial key" on the programmable keys, users can assign any numbers (ex. Telephone number, etc.) to the key (up to 32 digits).

\* For the assignment of the keys, confirm to the Telephony Server Administrator.

\*\* When two telephone numbers are assigned on A side and B side of "One-Touch Speed Dial key", user can switch the side by **PAGE** key (Soft key).

#### **(8) Recall**

Press key to finish the call and hear the dial tone.

#### **(9) Feature**

Used to activate any features as terminal setup functions, etc. and to program One-Touch Speed Dial Keys.

#### **(10)Answer**

When LED on this key is lit, press key to answer a waiting call.

#### **(11) Mic**

Press key to respond hands free. LED on this key lights during speakerphone operation.

#### **(12) Menu**

To access the local menu of DT750, such as Call History, Directory or Terminal Setting.

#### **(13) Cursor**

By using this key, DT Series user can access to various features with simple operation.

#### **Details on Cursor key**

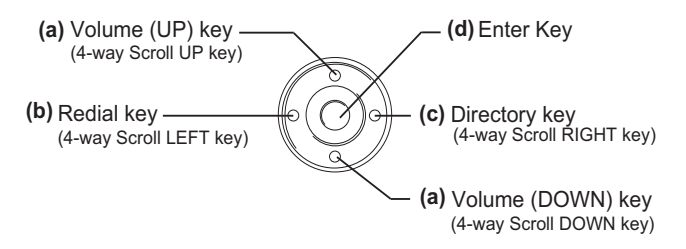

#### **(a) Up/Down**

#### ( $\vee$  DOWN  $\wedge$  UP)

Used to adjust LCD contrast, speaker/receiver volume, and ringer volume.

- LCD Contrast:Press  $(\vee)$  or  $(\wedge)$  key while idle.
- Speaker/Receiver Volume: Press  $(\vee)$  or  $(\wedge)$  key during conversation.
- Ringer Volume: Press ( $\vee$ ) or ( $\wedge$ ) key during ringing.

#### **(b) Redial**

(Last Number Call, Speed Calling-Station/Group) Press key to activate redial feature. Press redial and scroll back through numbers that have been dialed. When the desired number is displayed, press the  $\angle$  or # key to activate dialing.

**Note:** A-law Countries [Australia, Russia, Latin America, UK, Middle near East, other Asian nations]: # µ-law Countries [North America, Japan, Hong Kong, Taiwan]:  $+$ 

#### **(c) Directory**

Pressing this key opens the Directory menu.

#### **(d) Enter**

DT330/DT730 Series has shortcut menu for frequently-used features. Use this key to display the shortcut menu (see [SHORTCUT MENU](#page-20-1)) and determine the seleted item in the menu.

Also, this key is used as cursor-movement key on the Menu screen.

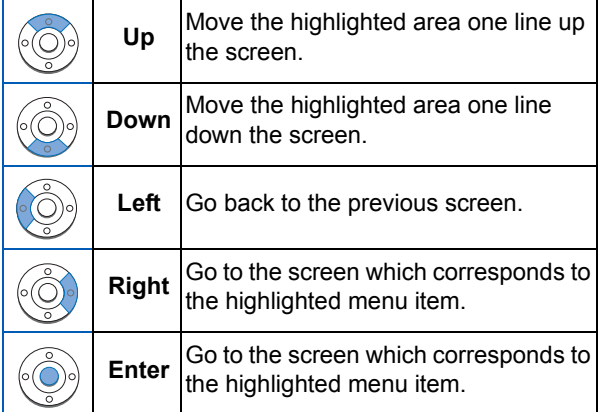

#### **(14)Speaker**

Controls the built-in speaker which can be used for Hands Free dialing/monitoring.

LED on key lights when key is active.

\* DT730/DT330 support for full duplex hands-free mode. DT710/DT310 are half duplex hands-free mode.

#### **(15)Transfer**

Allows the station user to transfer established calls to another station, without attendant assistance.

#### **(16)Hold**

Press this key to place an internal or external call on hold.

## **• THE OTHER KEYS AND PARTS**

**Redial** (only for DTL-2E-1, ITL-2E-1 and DTL-6DE-1)

 (Last Number Call, Speed Calling-Station/Group) Press key to activate redial feature. Press redial and scroll back through numbers that have been dialed.

When the desired number is displayed, press the  $\angle$  or # key to activate dialing.

**Note:** A-law Countries [Australia, Russia, Latin America, UK, Middle near East, other Asian nations]: # µ-law Countries [North America, Japan, Hong Kong, Taiwan]:  $+$ 

**Conf** (only for DTL-2E-1, ITL-2E-1 and DTL-6DE-1)

Press key to establish a conversation. LED on key lights when key is active.

**Directory** (only for DTL-2E-1, ITL-2E-1 and DTL-6DE-1)

Press key to activate speed calling - system feature.

**Message** (only for DTL-2E-1, ITL-2E-1 and DTL-6DE-1)

Press key to access the voice mail system.

**Up/Down** (only for DTL-2E-1, ITL-2E-1 and DTL-6DE-1)

( $\vee$  DOWN  $\wedge$  UP)

Used to adjust LCD contrast, speaker/receiver volume, and ringer volume.

- LCD Contrast:Press ( $\vee$ ) or ( $\wedge$ ) key while idle.
- Speaker/Receiver Volume: Press ( $\vee$ ) or ( $\wedge$ ) key during conversation.
- Ringer Volume: Press ( $\vee$ ) or ( $\wedge$ ) key during ringing.

**8LD Display** (only for DTL-8LD-1/ITL-8LD-1)

32 (8 keys x 4 pages) additional programmable keys (Flexible Line/Programmable Feature key) are provided. Also, information set to each programmable key is displayed on 8LD display. For setting of the programmable key, contact Telephony Server Administrator.

When Telephony Server Administrator sets "One-Touch Speed Dial key" on the programmable keys, users can assign any numbers (ex. Telephone number, etc.) to the key (see [TO ORIGINATE A](#page-39-1)  [CALL USING SPEED CALLING \(ONE-TOUCH](#page-39-1)  [SPEED CALLING KEYS\)](#page-39-1).

\* For the assignment of the keys, confirm to the Telephony Server Administrator.

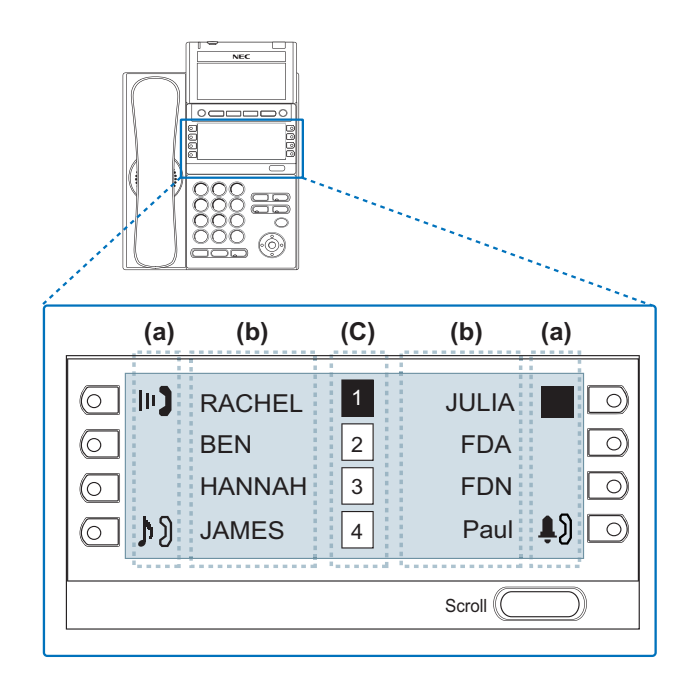

#### **(a) Icon**

Status information on the Line key such as Call termination, Call Hold or Busy can be indicated as following Icons.

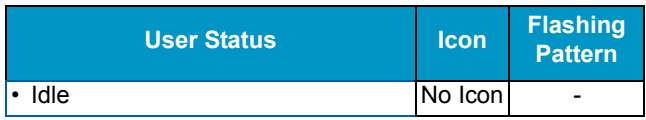

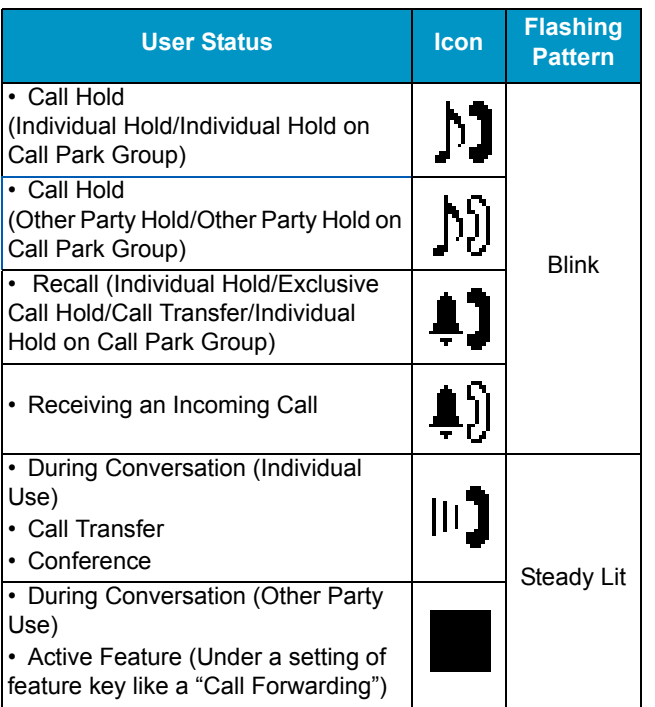

#### **(b) Programmable Key Information**

Programmable Key Information displays the followings.

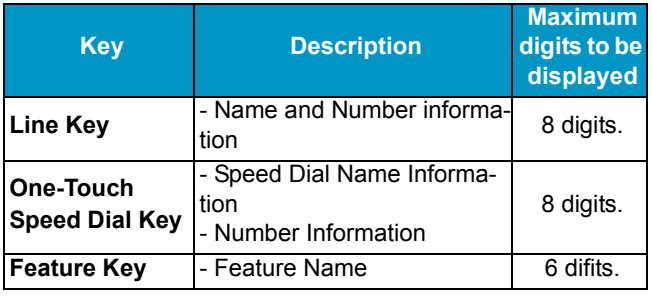

#### **(c) Page Icon**

8LD display has four pages (8 programmable keys per page). Page Icon key indicates currently displayed page. The user can switch the programmable key display from page 1 to 4 by using **Scroll** key.

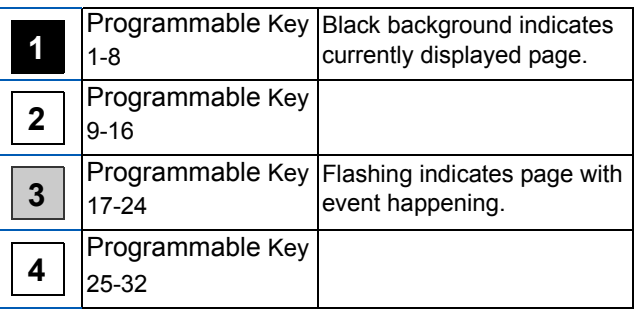

#### **Note:** The icon flashes during events such as call termination to a line key or call back.

#### **Example: Page Turning by Scroll Key MENU KEY**

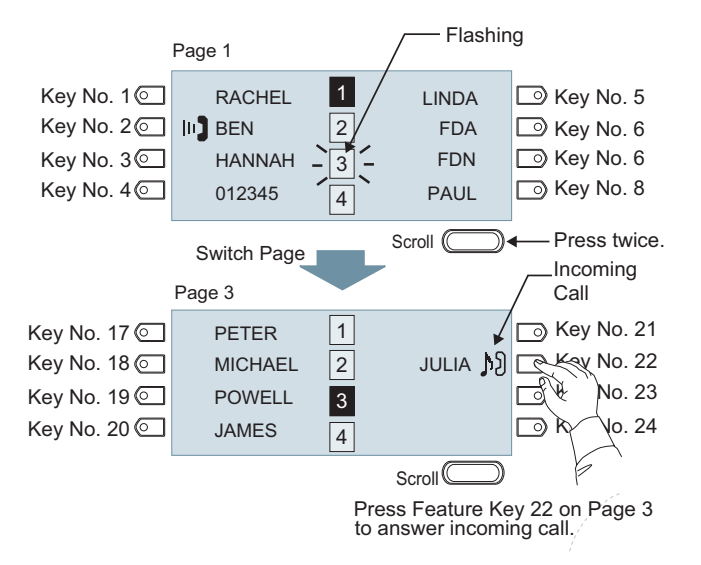

**Note:** For example, when an incoming call is terminated to a line key on Page 3 while Page 1 is being displayed on the screen, the screen is not automatically switched from Page 1 to page 3. The user must display Page 3 manually and then answer the incoming call.

<span id="page-17-0"></span>From the  $\textcircled{\tiny\rm Meny}$  key, the user can use various application features such as Directory and Call History. Menu

#### **To Display Menu List**

 $\Box$ Press (Menu) key while indicating the current time on LCD. The Menu List is displayed in LCD. Use Cursor Key to select desired Menu Item.

#### **Main Menu for DT730 Series**

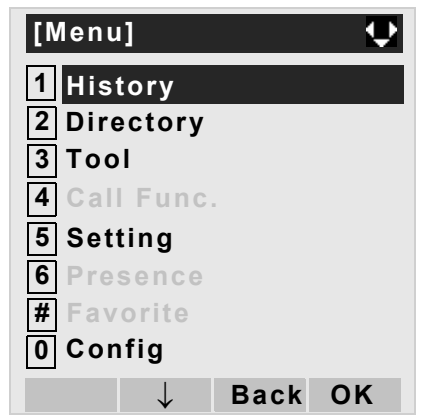

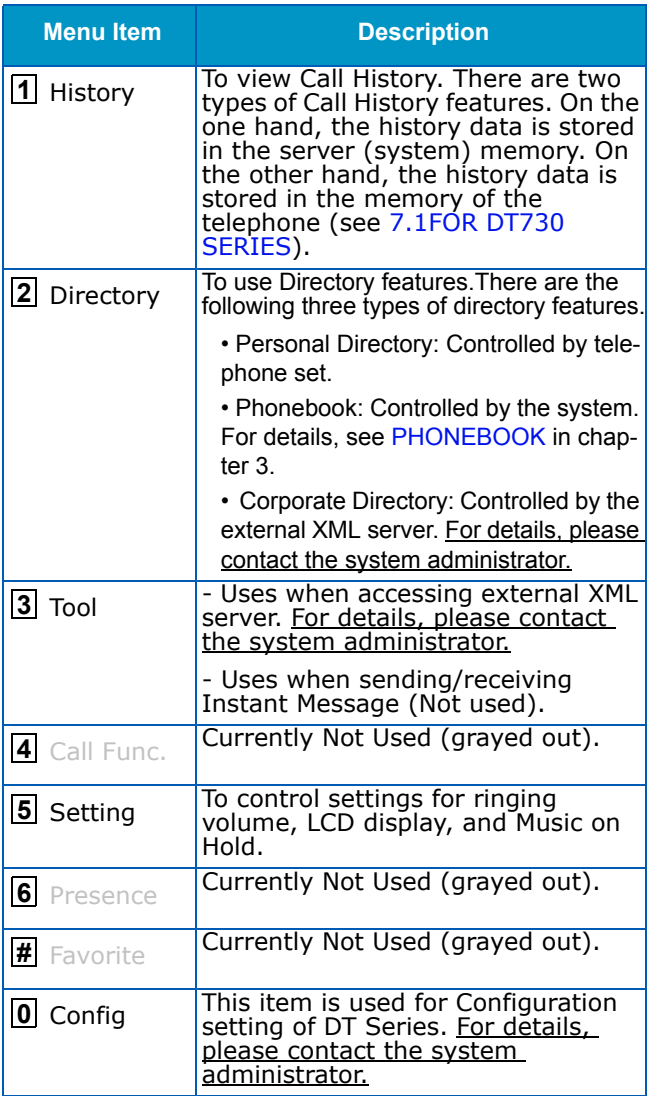

#### **Main Menu for DT710 Series**

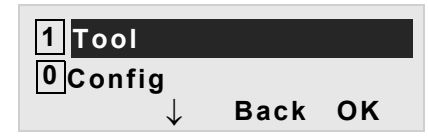

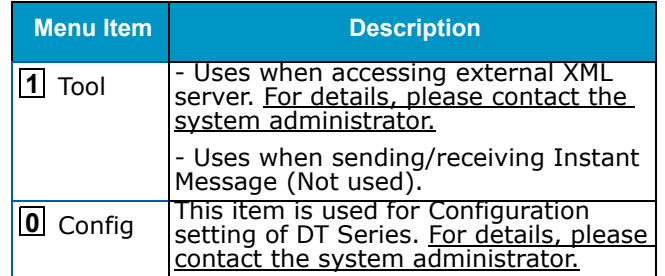

#### **Main Menu for DT330 Series**

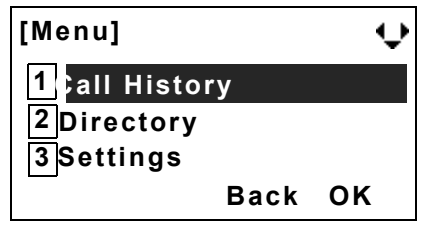

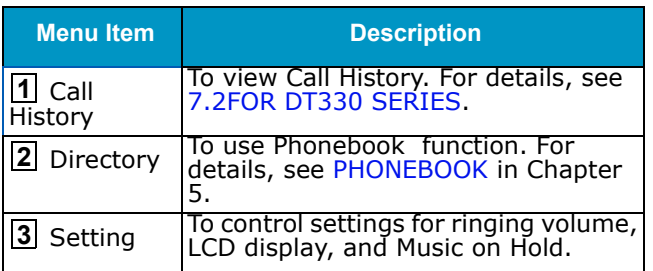

- **Note:** DTL-6DE-1/ITL-2E-1/DTL-2E-1 does not have Menu key.
- **Note:** Unavailable Menu items are grayed out.

## <span id="page-19-0"></span>**SIMPLE OPERATION BY MENU KEY AND CURSOR KEY**

By using (Menu) key and (©) key, DT Series user can access Call History, Directory and terminal settings with simple operation.

As an example, the following operations show how to access the Directory menu.

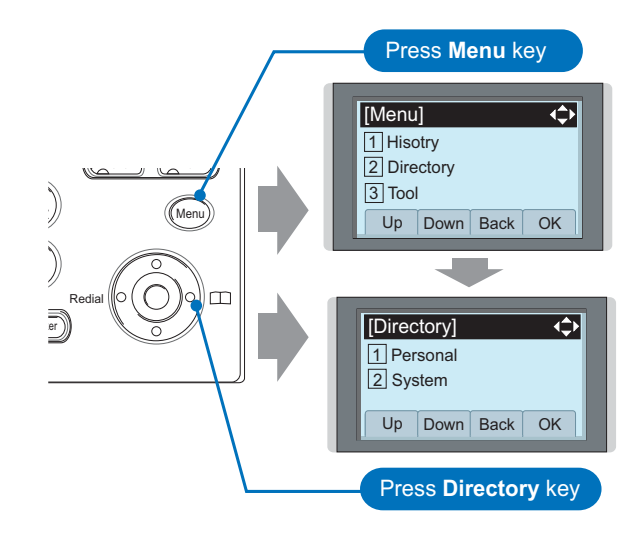

## <span id="page-20-0"></span>**ICON DISPLAY**

The LCD of DT730 Series/DT330 Series displays Desktop Icons which provide notification when events (such as missed call and voice mail) occur.

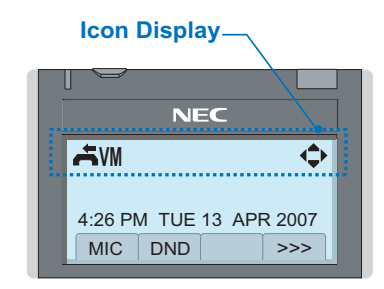

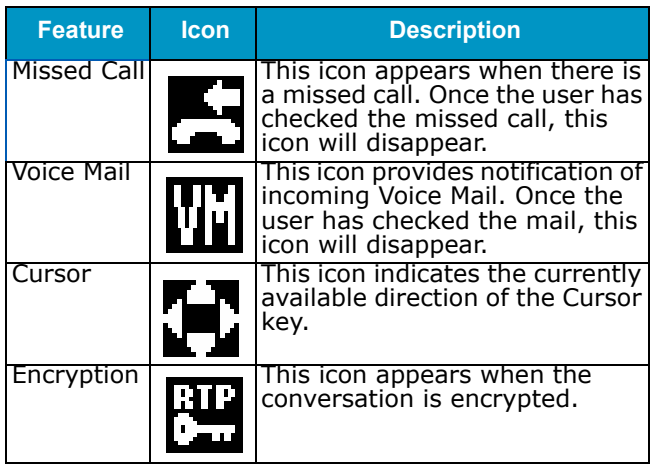

## <span id="page-20-1"></span>**SHORTCUT MENU**

As shown in the figure below, DT730 Series/ DT330 Series has Shortcut Menu for frequentlyused features. The user can access to Shortcut

Menu by pressing (**Enter**) key.

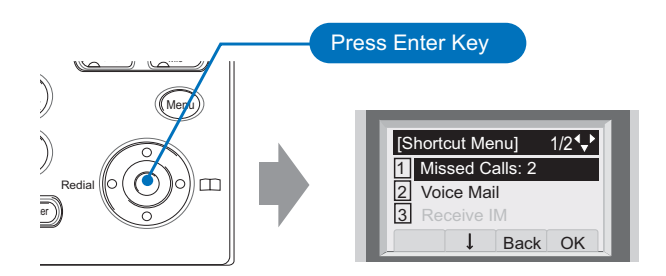

*DT710 Series/DT310 Series do not support the Shortcut Menu.*

Shortcut Menu includes the following features.

**Note:** Unavailable Menu items are grayed out.

#### **Shortcut Menu for DT730 Series**

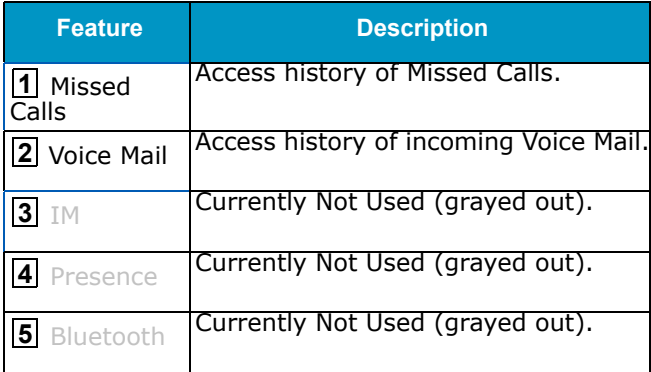

#### **Shortcut Menu for DT330 Series**

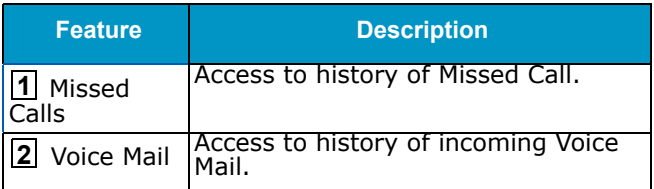

As an example of DT730 Series, the following shows how to view the log data of missed call from the Shortcut menu.

- **Press** (**e**)(Enter) key. The Shortcut menu screen is displayed on LCD.
- Select **1 Missed Calls** and then press  $\langle \bullet \rangle$  (Enter), (**Right-cursor**) or **OK** soft key.

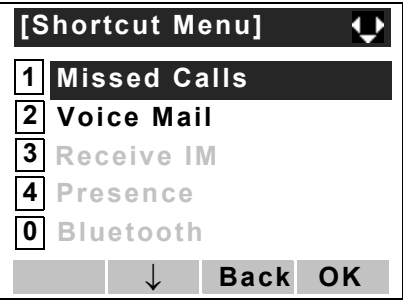

 $\Box$  The log data of the last call is displayed.

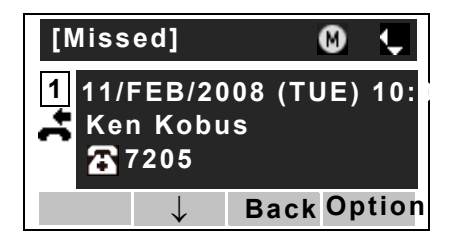

- **Note:**If two or more records exist, use  $\circledcirc$  or  $\uparrow/\downarrow$  soft key to display the next/former records.
- **Note:**For unanswered incoming calls,  $\blacktriangle$  will be displayed on the left of the name.
- **Note:** If the user makes/answers a call to/from the telephone number which is registered to Personal Directory, the corresponding name will be displayed as call history data.
- **Press (**)(Enter) key while displaying the log data for the target telephone number on LCD.
- **Note:** While the log data is displayed, the user cannot make a call by dialing a telephone number.

This page is for your notes. This page is for your notes.

# <span id="page-24-0"></span>**2. BASIC OPERATION**

This chapter describes the following basic operation of DT Series.

- •[TO LOGIN](#page-25-0)
- •[TO LOGOUT](#page-25-1)
- [TO MAKE AN EXTERNAL CALL](#page-26-0)
- [TO MAKE AN INTERNAL CALL](#page-28-0)
- •[TO ANSWER AN EXTERNAL CALL](#page-30-0)
- •[TO ANSWER AN INTERNAL CALL](#page-32-0)
- [TO HOLD A CALL](#page-33-0)
- [TO TRANSFER A CALL](#page-33-1)
- [SECURITY MODE](#page-34-0)
- [EMERGENCY CALL](#page-36-0)

## <span id="page-25-0"></span>**TO LOGIN DT730/710**

#### **Note:** This feature is only available for DT700 Series.

 $\Box$  When login mode is activated, the telephone prompts for Login ID and Password.

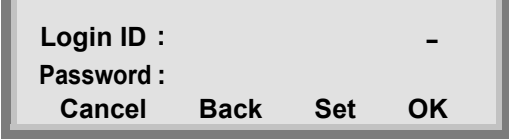

Enter login code and press **Set** soft key. (Station number is used as the Login code.)

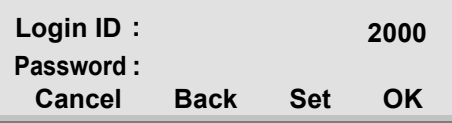

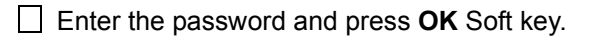

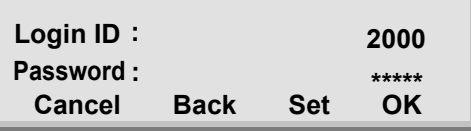

 $\Box$  If the login code is accepted, display changes to normal idle status.

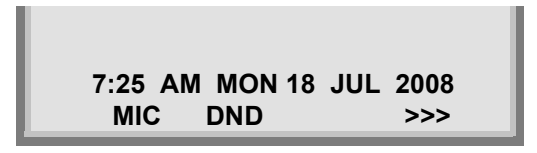

## <span id="page-25-1"></span>**TO LOGOUT DT730/710**

- **Press the preassigned Logout Feature Key on the** terminal.
- **Note:** This feature is only available for DT700 Series.
- **Note:** The soft key location is an example.
- **Note:** Logout button is assigned by data setting at the ECP (Enterprise Communication Platform).

**MIC DND >>>7:25 AM MON 18 JUL 2008**

■ "**LOGOUT?**" is displayed on the LCD of the terminal.

> **7:25 AM MON 18 JUL 2008L-OUT >>>LOGOUT ?**

 $\Box$  Press the **Logout** Feature Key on the terminal again.

## <span id="page-26-0"></span>**TO MAKE AN EXTERNAL CALLDT730/710 DT330/310**

When dialed telephone number is registered in Personal Directory, the corresponding name information will be displayed on LCD of DT730 Series while you are hearing a ringback tone or are engaged in a conversation. According to the initial settings, the display may differ from the following examples. For more information, contact the system administrator.

- **Note:** Personal Directory Name Display function is available only for DT730 Series.
- **Note:** This section describes the Normal Dial Mode.

Lift handset or press **Speaker**) key, receive dial tone.

Dial the Central Office access code, e.g. **9**. **1:25 PM TUE 18 MAR 2008MIC DND >>>31313**Station Number of My Line

Dialed Code

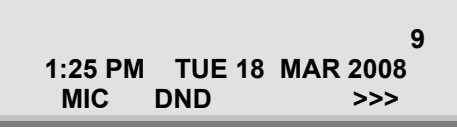

Dial desired telephone number.

(while hearing a ringback tone)

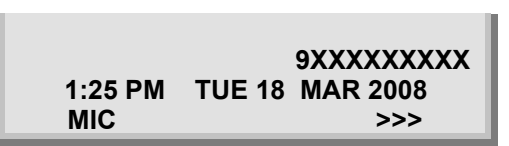

Dialed Code + Number

- $\Box$  Use handset or MIC to start a conversation. Display indicates: (while in a conversation)
	- When dialed number is registered in Personal Directory

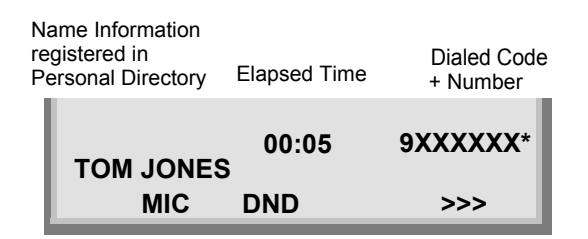

- **Note:** In the above case, a maximum of eight digits of the number (including "\*") can be displayed. If the dialed number exceeds eight digits, "the first seven digits of the number + \*" or "the last seven digits of the number + \*" are displayed. For more information, please contact the system administrator.
- When dialed number is not registered in Personal Directory

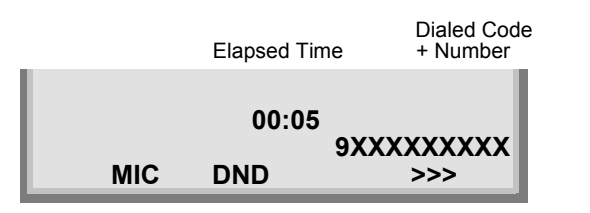

**Note:** My Line is an actual line that is directly associated with station number of the telephone. The user can make/answer a call via this line. Usually, My line is seized automatically only by lifting the handset or pressing the Speaker key.

## <span id="page-28-0"></span>**TO MAKE AN INTERNAL CALL**

#### **DT730/710 DT330/310**

When dialed station number is registered in Personal Directory, the corresponding name information will be displayed on LCD of DT730 Series while you are hearing a ringback tone or are engaged in a conversation. According to the initial settings, the display may differ from the following examples. For more information, contact the system administrator.

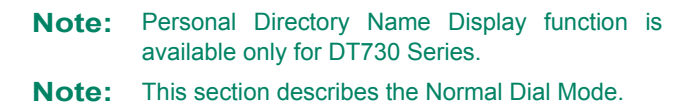

Lift handset or press  $\left[\frac{\text{Speaker}}{\text{Oe}^2}\right]$  key, receive dial tone.

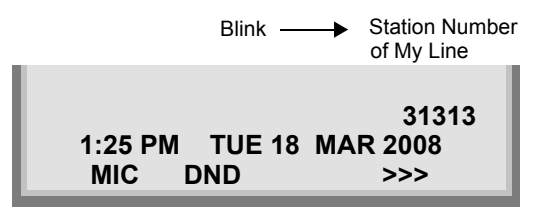

Dial desired station number. Display indicates digits dialed.

(while hearing a ringback tone)

• When dialed station number is registered in Personal Directory

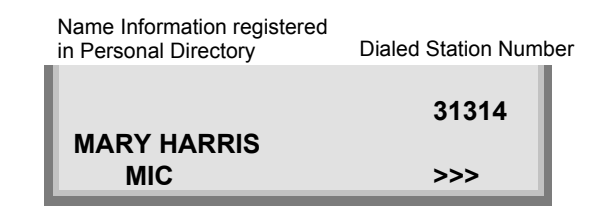

• When dialed station number is not registered in Personal **Directory** 

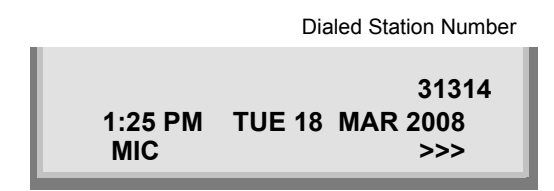

 $\Box$  Use the handset or MIC to start a conversation.

(while in a conversation)

• When dialed station number is registered in Personal Directory

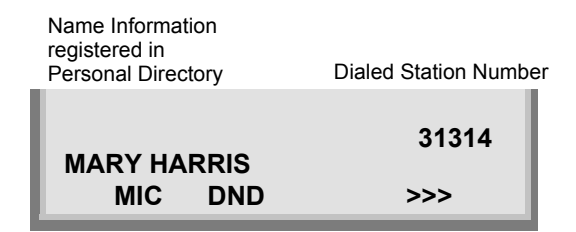

• When dialed station number is not registered in Personal **Directory** 

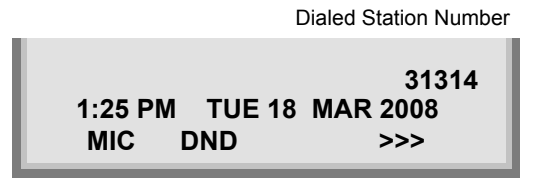

**Note:** My Line is an actual line that is directly associated with station number of the telephone. The user can make/answer a call via this line. Usually, My line is seized automatically only by lifting the handset or pressing the Speaker key.

## <span id="page-30-0"></span>**TO ANSWER AN EXTERNAL CALLDT730/710 DT330/310**

When calling party telephone number is registered in Personal Directory, the corresponding name information will be displayed on LCD of DT730 Sereis while you are hearing a ringing tone or are engaged in a conversation. According to the initial settings, the display may differ from the above example. For more information, contact the system administrator.

**Note:** Personal Directory Name Display function is available only for DT730 Series.

- $\Box$  You hear the ringing tone. Call indicator flashes red while hearing ring tone.
	- When calling party telephone number is registered in Personal Directory

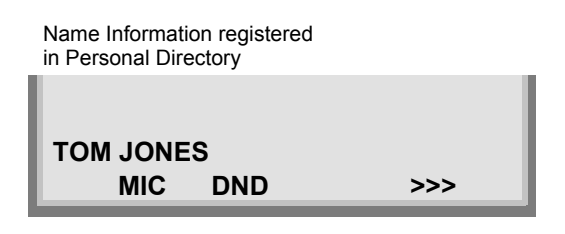

• When calling party telephone number is not registered in Personal Directory

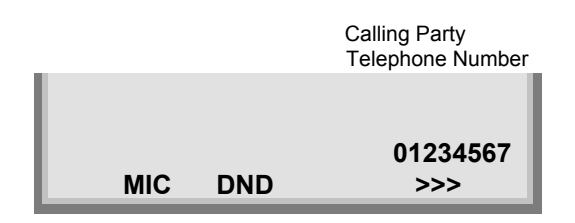

• When caller ID is not received

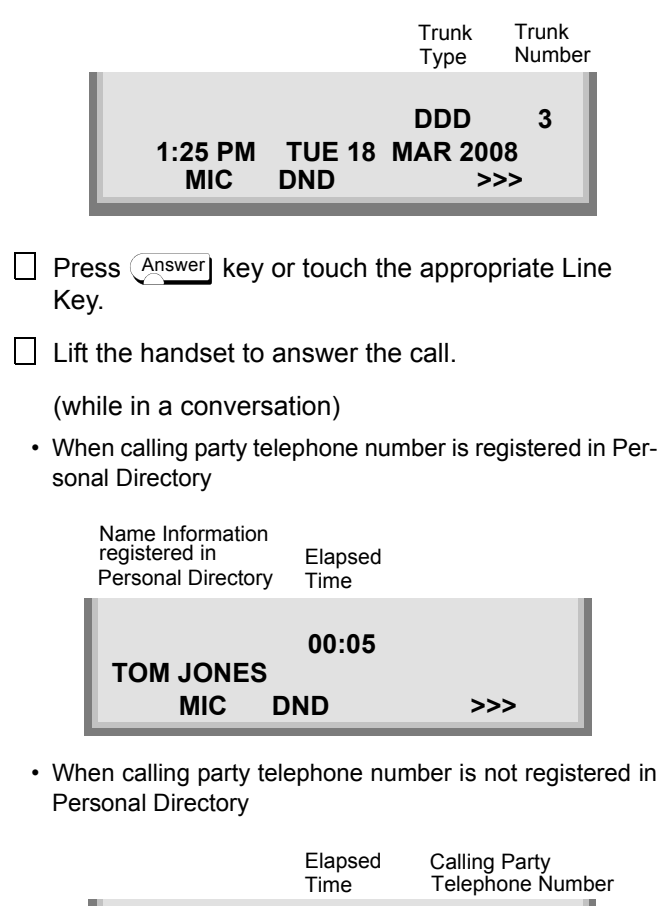

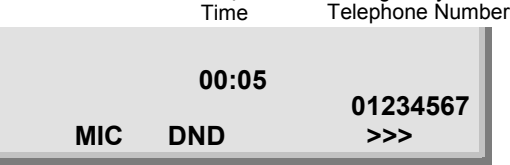

• When caller ID is not received

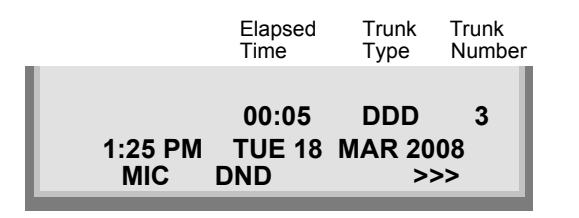

**Note:** When an incoming call is terminated to My Line of the telephone, the user can usually answer the call only by lifting the handset or pressing the Speaker Key.

## <span id="page-32-0"></span>**TO ANSWER AN INTERNAL CALL**

The following procedure explains how to answer an internal call routed to My Line of the telephone.

When calling station number is registered in Personal Directory, the corresponding name information will be displayed on LCD of DT730 Series while you are hearing a ringing tone or are engaged in a conversation. According to the initial settings, the display may differ from the above example. For more information, contact the system administrator.

#### **Note:** Personal Directory Name Display function is available only for DT730 Series.

- $\Box$  You hear the ringing tone. Call indicator flashes red while hearing ring tone.
	- When calling station number is registered in Personal Directory

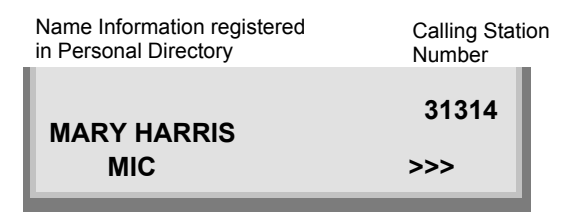

• When calling station number is not registered in Personal **Directory** 

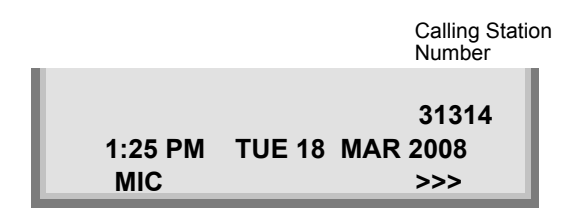

- Press (Answer) key or touch the appropriate Line Key.
- $\Box$  Lift the handset to answer the call.

(while in a conversation)

• When calling station number is registered in Personal Directory

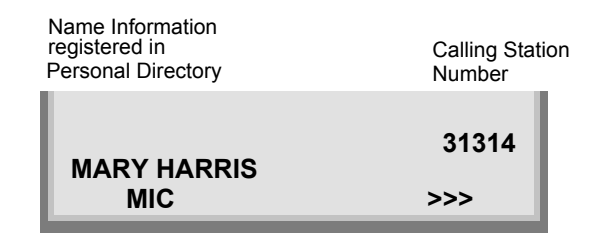

• When calling station number is not registered in Personal **Directory** 

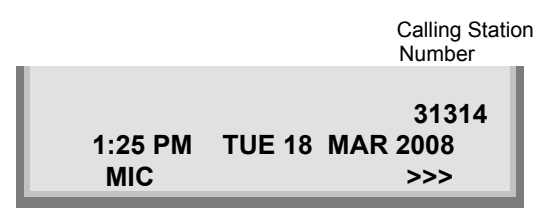

**Note:** When an incoming call is terminated to My Line of the telephone, the user can usually answer the call only by lifting the handset or pressing the Speaker Key.

## <span id="page-33-0"></span>**TO HOLD A CALL DT730/710 DT330/310**

Press ⊖но∟о ] key. Held line wink flashes.

Held Station Number

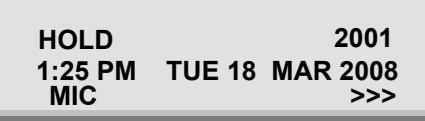

**Note:** If held line appears on other DT Series stations, the associated LED flashes red slowly.

#### **To Retrieve**

- Lift handset or press [<sup>Speaker</sup>] key.
- $\Box$  Press held line. Use handset to converse.
- **Note:** Any station with this line appearance can retrieve the call.

#### **If unanswered**

- $\Box$  After preprogrammed time, Automatic Recall is initiated.
- $\Box$  Visual and audible signal (rapid flash and ring burst) is sent to station that placed call on hold.

*Hold shows as a flashing green LED on your phone. The same line on other phones shows as a flashing red LED.* **Recall** *shows as a flashing green LED on your phone and flashing red LED on other phones with the same line.*

## <span id="page-33-1"></span>**TO TRANSFER A CALLDT730/710 DT330/310**

- $\Box$  After conversing, ask party to hold.
	- Press (Transfer) key. Receive interrupted dial tone.

**MIC** >>> **1:25 PM TUE 18 MAR 2008TRANSFER**

 $\Box$  Dial destination station's extension, hang up or wait for answer.

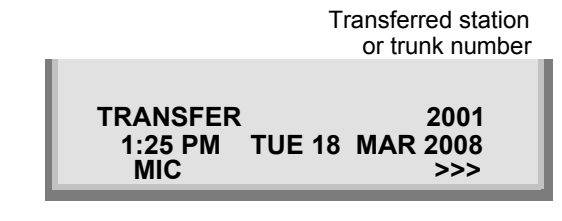

If transferring party hangs up, that station's number appears in the center of recipient's display.

#### Transferring station

**MIC >>>1:25 PM TUE 18 MAR 2008 TRANSFER 2000 DDD 3**

## <span id="page-34-0"></span>**SECURITY MODE DT730**

DT730 Series has the **Security** key which prevents information leakage from terminal. While the terminal is locked, Security Lamp lights up.

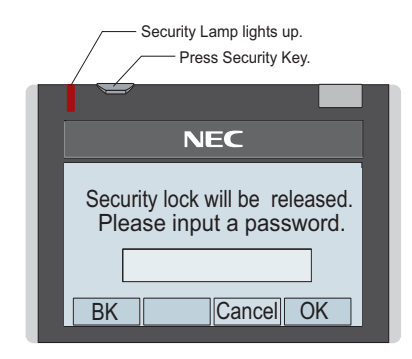

**• TO LOCK THE TELEPHONE**

Before placing DT700 Series in Security mode, you can set a password.

Press **Security** key key on DT730 Series. The following message is displayed on LCD.

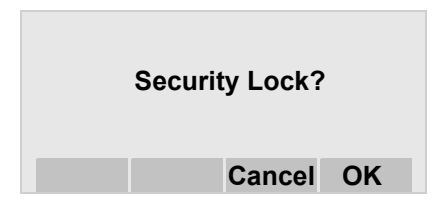

**Press**  $\langle \bullet \rangle$  **or OK soft key to place DT700 Series in** Security mode.

 $\Box$  When DT730 Series is placed in Security mode, Security Lamp lights red and the screen saver will be activated.

**Security Lock**

#### **• TO UNLOCK THE TELEPHONE**

Display the Password Entry screen by either of the following operations.

- Press any key while the screen saver is activated.
- Press **Security** key while the screen saver is activated.

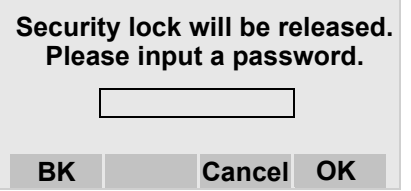

- $\Box$  Enter the password and then press  $\circledast$  or **OK** soft key. Security Lamp is extinguished and Security Mode is canceled.
- **Note:** When the password entry ends in failure, the following error message is issued. In that case, press  $\langle \bullet \rangle$  or **OK** soft key and then retry.

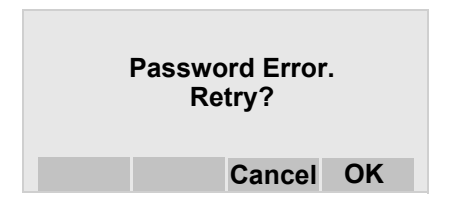

**Note:** After a third attempt (if incorrect password entered three times), the following error message is issued. Press  $\langle \bullet \rangle$  or **OK** soft key. The telephone locks up, and any key operation will be disabled for 10 minutes. After 10 minutes, make a retry.

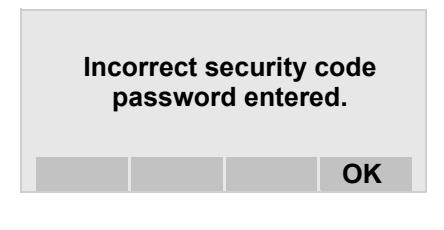

## <span id="page-36-0"></span>**EMERGENCY CALL DT730**

The user can make a call to a predetermined emergency telephone number while the telephone is locked (in Security mode). This function is available on the telephone with Security key.

**Note:** The user can make an emergency call to only the predetermined number. For details on the setting of the emergency number, contact the system administrator.

 $\Box$  Lift the handset while the telephone is locked (the screen saver is activated).

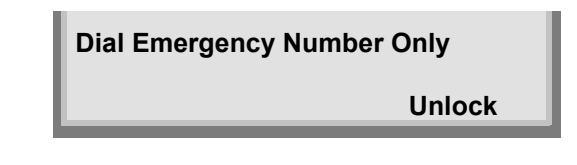

**Note:** Emergency call cannot be made with **Speaker** key.

**Note:** When pressing Unlock soft key, the telephone prompts for the Security mode cancellation password.

 $\Box$  Dial an emergency telephone number by pressing digit keys(0-9, \*, #).

- **Note:** Emergency telephone number needs to be set in advance. For the setting of the emergency telephone numbers, contact the system administrator.
- **Note:** The user can make a call to only the predetermined number. When telephone numbers other than the predetermined emergency number are dialed, the following message appears (after a few seconds, the display goes back to "Dial Emergency Number Only" screen ).

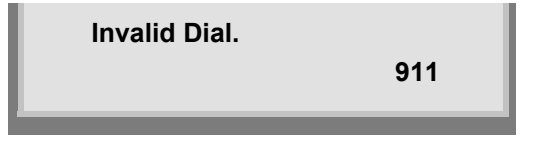

After a conversation, replace the handset. The LCD turns to time display. (Security mode is released.)

# <span id="page-38-0"></span>3. FEATURE OPERATION

## <span id="page-38-1"></span>**TO ORIGINATE A CALL USING SELECTIVE DIALING (DYNAMIC DIAL PAD, PRESET DIAL)**

## **Dynamic Dial Pad DT730/710 DT330/310**

- $\Box$  Enter desired telephone number (Digit Keys 0-9,  $\dot{a}$ , and #).
- LED on <u>Speaker</u>) key lights and hear key touch tone.
- $\Box$  The dialed number appears on the top of LCD.

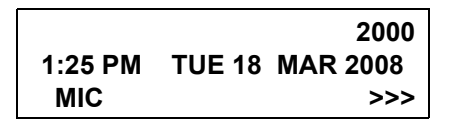

**Note:** Pressing the Speaker Key or going off-hook is not necessary.

## **Preset Dial DT730/710 DT330**

- $\Box$  Enter desired telephone number(Digit Keys 0-9,  $\ast$ , and #).
- $\Box$  The dialed number appears on the top of LCD.

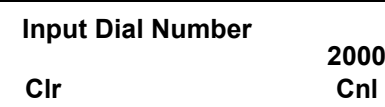

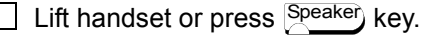

or

 $\Box$  Press the originating Line Key and lift handset.

#### **Note:** Originating call operation is cancelled by the following Soft Key operation;

- Press Exit key or Cancel Key.
- Press Clear Key and cancel by one digit.
- **Note:** This feature cannot use on ITL-2E-1.

## <span id="page-39-1"></span><span id="page-39-0"></span>**TO ORIGINATE A CALL USING SPEED CALLING (ONE-TOUCH SPEED CALLING KEYS)**

#### **DT730/710 DT330/310**

**Press the desired One-Touch Speed Calling key,** or press  $\left[\text{Spec}(A)\right]$  key and **One-Touch Speed Calling** key.

### **To Program**

(Available only on DT Series with **One-Touch Speed Calling** key.)

Press [Eേature ]key.

**Press desired One-Touch Speed Calling key.** 

 $\Box$  Enter desired telephone number or feature access code on the keypad.

Display indicates the digits dialed.

Press  $\left[$  Feature $\right)$  key again to save the number.

**SPEED SET1:25 PM TUE 18 MAR 2008 MIC DND >>>**

### **To Verify**

- Press [Eേature ]key.
- Press desired **One-Touch Speed Calling** key.
- $\Box$  Display indicates digits programmed.

**Note:** To program a hook switch for transfer or feature activation, press  $\langle$  Recall  $\,$  key as first digit. (**!** displays on LCD.)

- **Note:** To program a pause, press the (Recall) key as any digit other than the first digit. (**–** displays on LCD.)
- **Note:** To program a Voice Call, press (Transfer) key after dialing station number. (**V** displays on LCD.)

**Note: One-Touch Speed Calling** key for feature access: **One-Touch Speed Calling** key may be used as a feature key by storing the feature access code. The features may be programmed on a system basis by the Telephony Server Admin. Access codes may be stored in conjunction with telephone numbers. For example, one button can be programmed by the user to transfer to a certain extension.

## **LCD Indication of 8LD Display**

**Press the desired One-Touch Speed Calling key** and originate a call.

Registered name will be displayed as follows. For the key to which no name information is registered, the character "SPD" will be displayed.

When registering Name Information of One-touch Speed Calling, the user can use uppercase alphabetic, uppercase European or lowercase European characters.

The following tables show available characters for **One-Touch Speed Calling** keys.

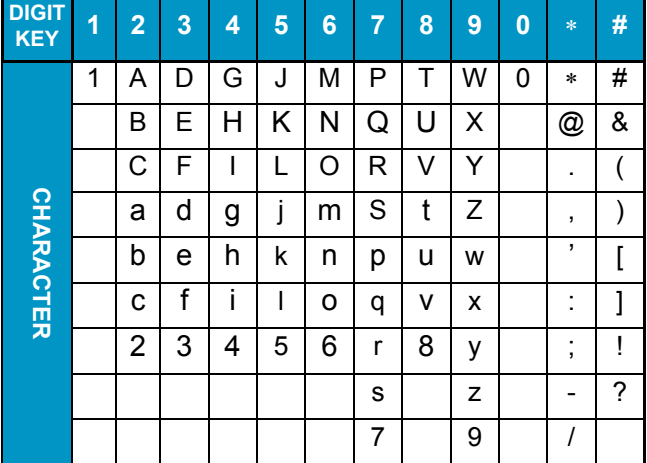

#### **ALPHABETIC CHARACTER (UPPERCASE)**

#### **EUROPEAN CHARACTER (UPPERCASE)**

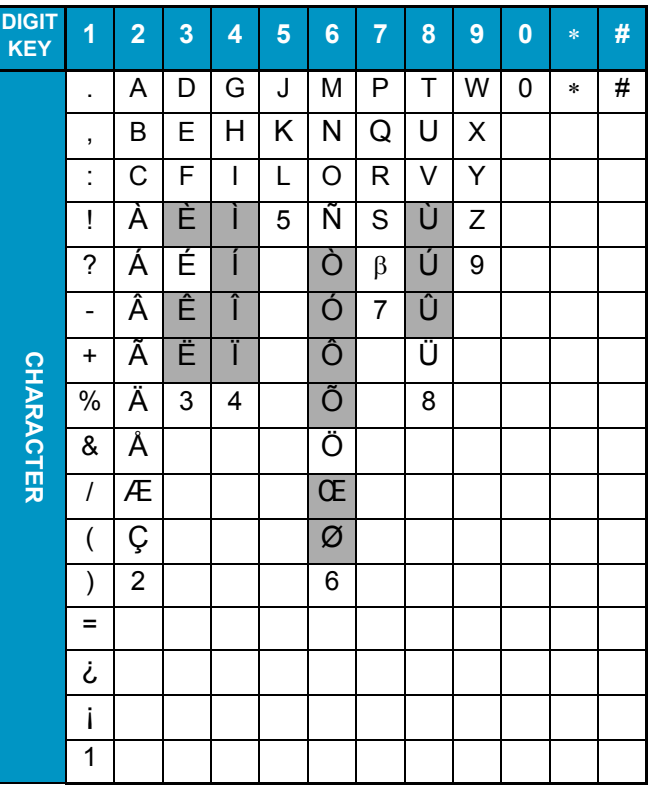

#### **Note:** The shaded area indicates the characters which cannot be entered.

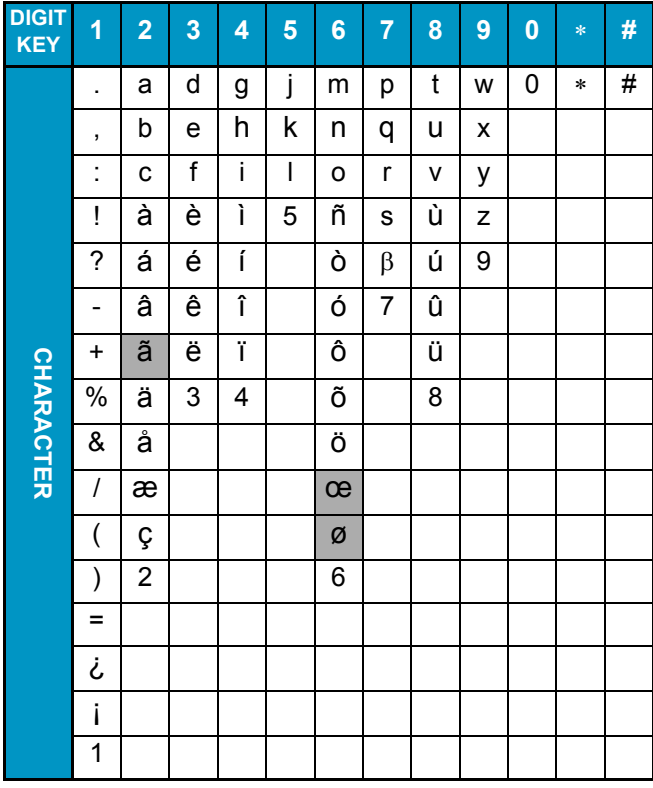

#### **EUROPEAN CHARACTER (LOWERCASE)**

#### **Note:** The shaded area indicates the characters which cannot be entered.

## <span id="page-41-0"></span>**DT730/710 DT330/310**

- $\Box$  With call in progress, ask party to hold.
- Press (Transfer) key, receive interrupted dial tone.
- I Dial desired number.
- After call is answered, press  $\downarrow^\mathrm{Conf}$  ) key. The LED lights.
- $\Box$  Three-way conference is established.

#### **CONF1:25 PM TUE 18 MAR 2008**

**Note:** The Conf key is accommodated on only DTL-2E-1, ITL-2E-1 and DTL-6DE-1. If using the teminals

> without  $\binom{\text{Conf}}{\text{Key}}$  key, use a soft key or programable feature key to which conference feature has been assigned.

## **Using Soft Key**

With a call in progress, press (Transfer) key and dial desired number.

After call is answered, press **CONF** Soft Key. Three-way conference is established.

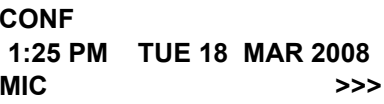

 $\Box$  If one party hang up, other two remain connected. **Conf** LED goes out.

## <span id="page-42-0"></span>**LAST NUMBER REDIAL DT730/710 DT330/310**

## **To Recall Last Number Dialed**

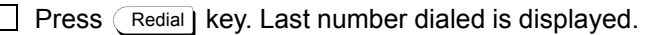

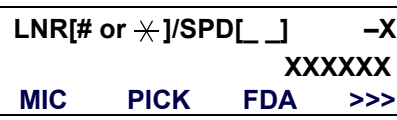

- Press  $\langle$  Redial  $\mid$  key until desired number is displayed. Up to 5 previously dialed numbers.
- Press **#** or  $\times$  . The number on the display is automatically redialed.
- $\Box$  When party has answered, lift handset or speak hands-free.

**Note:** A-law Countries [Australia, Russia, Latin America, UK, Middle near East, other Asian nations]: #µ-law Countries [North America, Japan, Hong

Kong, Taiwan]: \*

## <span id="page-42-1"></span>**CALL FORWARDING - ALL CALLS DT730/710 DT330/310**

## **To Set**

- Press Speaker) key. Receive dial tone.
- If setting for another station, press **MULTILINE APPEARANCE**.
- $\Box$  Press **FWD** or dial "Call Forwarding All Calls"

access code. Receive special dial tone.

- $\Box$  Dial destination station or external telephone number. Receive service set tone.
- **FWD** LED lights (at your station or at the DT Series of the multiline station you are setting).
- Press **Speaker**) key. Call Forwarding All Calls is set.

Forwarding station

**FORWARD SET 20001:25 PM TUE 18 MAR 2008**

## **Using Soft Key**

- Press **FDA** Soft Key. Receive special tone.
- $\Box$  Dial destination; wait for service set tone.
- **FORWARD SET**" is displayed, call forwarding for all calls is set.

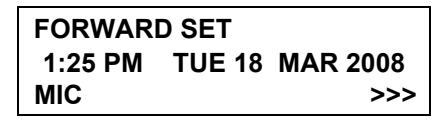

## **To Verify (Only For Terminal With LCD)**

- Press **FWD**.
- $\Box$  Display indicates the station number calls are forwarded to.

Forwarding station

## **FORWARD 20001:25 PM TUE 18 MAR 2008**

**Note:** With Soft Key operation, **FDB** flashes on the display.

#### **To Cancel**

- Press  $\left[\frac{Space}{} \right]$  key. Receive dial tone. If canceling for another station, press **MULTILINE APPEAR-ANCE**.
- $\Box$  Press **FWD** or dial "Call Forwarding All Calls" cancel code. Receive service set tone. LED goes out at your station (or the DT Series of the multiline station).
- Press  $\left[\frac{Space}{\text{Re}}\right]$  key. Call Forwarding All Calls is cancelled.

**FORWARD CANCEL1:25 PM TUE 18 MAR 2008**

## **Using Soft Key**

- **Press FDA** Soft Key.
- Receive service set tone and "**FORWARD CAN-CEL**" is displayed.

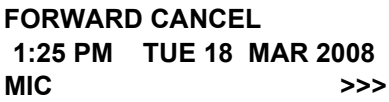

## <span id="page-43-0"></span>**CALL FORWARDING - BUSY LINE DT730/710 DT330/310**

#### **To Set**

- Press Speaker key. Receive dial tone.
- If setting for another station, press **MULTILINE APPEARANCE**.
- **Press FWD-BY** or dial "Call Forwarding Busy Line" access code. Receive special dial tone.
- $\Box$  Dial destination station or external telephone number. Receive service set tone.
- **FWD-BY** LED lights (at your station or at the DT Series of the multiline station you are setting).
- Press  $\left[\frac{Speake}{Sp} \right]$  key. Call Forwarding Busy Line is i set.

**FORWARD SET1:25 PM TUE 18 MAR 2008**

## **Using Soft Key**

 $\Box$  Press **FDB** Soft Key. Receive special dial tone.

 $\Box$  Dial destination; wait for service set tone.

"**FORWARD SET**" is displayed; Call Forwarding – Busy Line is set.

> **FORWARD SETMIC >>>1:25 PM TUE 18 MAR 2008**

## **To Verify (Only For Terminal With LCD)**

Press **FWD-BY**.

 $\Box$  Display indicates the station number calls are forwarded to.

#### Forwarding station

**FORWARD 20001:25 PM TUE 18 MAR 2008**

**Note:** With Soft Key operation, **FDB** flashes on the display.

## **To Cancel**

- Press  $\left[\frac{Space}{} \right]$  key. Receive dial tone. If canceling for another station, press **MULTILINE APPEAR-ANCE**.
- $\Box$  Press **FWD-BY** or dial "Call Forwarding Busy Line" cancel code. Receive service set tone. LED goes out at your station (or the DT Series of the multiline station).

Press  $\left[\frac{Speake}{Sp} \right]$  key. Call Forwarding – Busy Line is a cancelled.

> **FORWARD CANCEL1:25 PM TUE 18 MAR 2008**

## **Using Soft Key**

**Press FDB** Soft Key.

Receive service set tone and "**FORWARD CAN-CEL**" is displayed.

> **FORWARD CANCELMIC >>>1:25 PM TUE 18 MAR 2008**

## <span id="page-44-0"></span>**CALL FORWARDING - DON'T ANSWER DT730/710 DT330/310**

## **To Set**

Press S<sup>peaker</sup>) key. Receive dial tone.

If setting for another station, press **MULTILINE APPEARANCE**.

Press **FWD-NA** or dial "Call Forwarding – Don't Answer" access code. Receive special dial tone.

 $\Box$  Dial destination station or external telephone number. Receive service set tone.

**FWD-NA** LED lights (at your station or at the DT Series of the multiline station you are setting).

Press S<sup>peaker</sup>) key. Call Forwarding – Don't Answer is set.

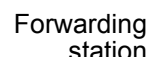

**FORWARD SET 20001:25 PM TUE 18 MAR 2008**

## **Using Soft Key**

- $\Box$  Press **FDN** Soft Key. Receive special dial tone.
- $\Box$  Dial destination; wait for service set tone.
- "**FORWARD SET**" is displayed; Call Forwarding –

Don't Answer is set.

**FORWARD SETMIC >>>1:25 PM TUE 18 MAR 2008**

## **To Verify (Only For Terminal With LCD)**

- If verifying for another station, press **MULTILINE APPEARANCE** while idle.
- Press **FWD-NA**.
- $\Box$  Display indicates the station number calls are forwarded to.

Forwarding station

**FORWARD 20001:25 PM TUE 18 MAR 2008**

**Note:** Call Forwarding for Busy Line and Don't Answer may be combined depending upon system programming.

**Note:** With Soft Key operation, FDB flashes on the display.

## **To Cancel**

- Press  $\left[\frac{Space}{} \right]$  key. Receive dial tone. If canceling for another station, press **MULTILINE APPEAR-ANCE**.
- **Press FWD-NA** or dial "Call Forwarding Don't Answer" cancel code. Receive service set tone. LED goes out at your station (or the DT Series of the multiline station).
	- Press  $\left[\frac{\text{Speaker}}{\text{Rep}}\right]$  key. Call Forwarding Don't Answer is cancelled.

**FORWARD CANCEL1:25 PM TUE 18 MAR 2008**

## <span id="page-46-0"></span>**DO NOT DISTURB DT730/710 DT330/310**

## **While Idle (On Hook)**

**Press DND. LED lights.** 

#### **DND SET1:25 PM TUE 18 MAR 2008**

**Note:** With Soft Key operation, "DND" flashes when set.

#### **To Cancel**

**Press DND.** LED goes out.

**DND CANCEL1:25 PM TUE 18 MAR 2008**

## **Using Soft Key**

**Press flashing DND Soft Key.** 

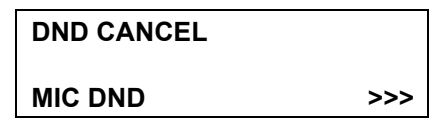

**Note:DND** must be programmed by the Telephony Server Admin. on a Programmable feature key.

## <span id="page-46-2"></span><span id="page-46-1"></span>**PHONEBOOK DT730/710 DT330/310**

There are two types of Phonebook features: Local Phonebook and System Phonebook.

**Note:** This feature is available for DT series with LCD.

#### **System Phonebook**

System Phonebook is used on a system basis. The data entry is made by the Telephony Server Administrator.

#### **Local Phonebook**

Local Phonebook is used on a station basis. Up to 100 entries are available per station. The user can make entries with key operation from the telephone. Up to 32 digits can be registered for each dial number. Up to 24 characters can be registered for each name.

### **• SYSTEM PHONEBOOK**

## **To Search And Make A Call**

Example: To Search For "NEC BNET".

STEP 1: Press **Pbook** soft key while Station is in Idle state.

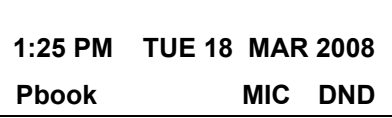

If Local Phonebook is enabled by the setting on the system side, go to STEP2. If Local Phonebook is disabled by the setting on the system side, go to STEP 3.

 $-$  OR  $-$ 

Press (Menu) key to display the Menu screen. On the Menu screen, select [2] Di**rectory**.

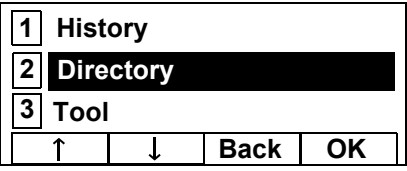

- **Note:** Select an item on the menu screen in either of the following two ways.
	- Press an appropriate digit key.
	- Highlight a desired item and then press
	- or **OK** soft key.  $60$

If Local Phonebook is enabled by the setting on the system side, go to STEP 2. If Local Phone is disabled, the display changes as follows. In that case, select **2 System** and go to STEP 3.

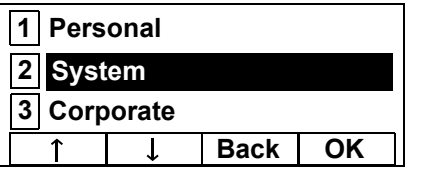

**Note:** This feature cannot be activated from the Menu key on DT710 Series (ITL-6DE-1).

STEP 2: Press **Sys** soft key. STEP 3: Enter a name and then press  $\langle \bullet \rangle$  or **OK** soft key to perform a search. Ex. To enter "NEC":Press ( **6** ) key twice to enter "N". Press ( **3** ) key four times to enter "E". Press ( **2** ) key twice to enter "C". **Note:** If ">>>" soft Key is pressed on the above screen, the following soft keys appear. Pressing  $\circledcirc$  or **Eu-s**/**Eu-l** soft key shifts characters between uppercase and lowercase. **Note:**To delete an entered character, press  $\left( \hat{\circ} \right)$  or **Cir** soft key. **PhonebookLocal Sys Cnl Name:** $\rightarrow$  **Clr OK >>> NEC<<< -Eu-s Cnl** (Lower-case character) **<<< -Eu-l Cnl** (Upper-case character)

- **Note:** To move the cursor one space to the right, press key or " $\rightarrow$ " soft key once
- STEP 4: A result of the search is displayed. Press  $\circledcirc$ or **UP**/**DOWN** soft key to scroll the result.

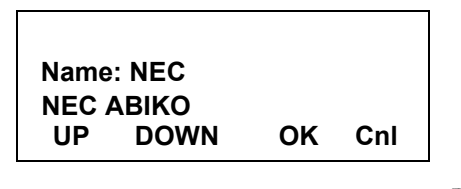

STEP 5: When "NEC BNET" appears, press  $\odot$ or **OK** soft key.

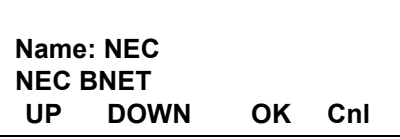

STEP 6: The registered Phonebook data for "NEC BNET" appears. From this screen, you can make a call by going off-hook or pressing <sup>Speaker</sup>) key.

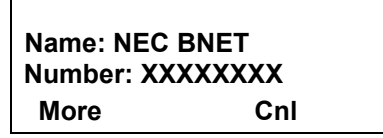

**Note: More** soft key appears in Phonebook data screen when the number of characters (name) or digits (telephone number) are exceeding displayable limit (Up to 17 characters or digits can be displayed at a time). If the name or telephone number exceeds the displayable limit, press  $\langle \hat{\phi} \rangle$  or **More** soft key to display the last 17 characters/digits of the name/ telephone number. Example:

> Name Suzuki Taro(JapanSumida) ¨ 24 characters Number: 01234567890123456789 ¨ 20 digits

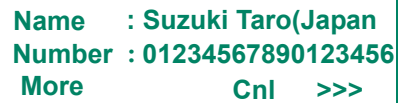

(Display area) Name: Suzuki Taro(JapanSumida) Number: 01234567890123456789

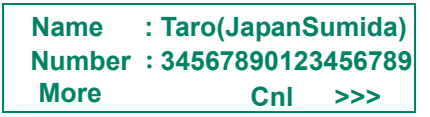

(Display area) Name: Suzuki Taro(JapanSumida) Number: 01234567890123456789

## **• LOCAL PHONEBOOK**

## **To Add New Data**

Example:

DT Series Station A registers "NEC" as new name and its Telephone Number.

STEP 1: Press **Pbook** soft key or (**Directory**) key while Station is in Idle state.

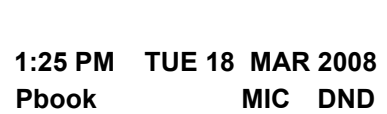

- OR -

Press (Menu) key to display the Menu screen. On the Menu screen, select [2] Di**rectory**.

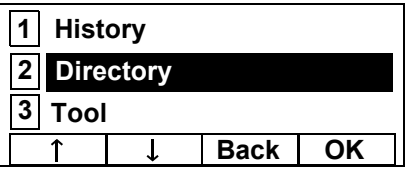

- **Note:** Select an item on the menu screen in either of the following two ways.
	- Press an appropriate digit key.
	- Highlight a desired item and then press

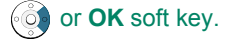

STEP 2: Press **Local** soft key.

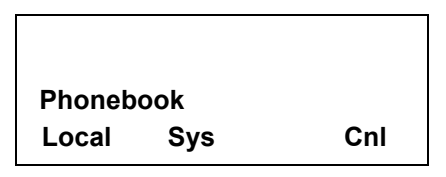

STEP 3: Local Phonebook screen appears. Press **Add** soft key.

> **Local PhonebookSrchAdd Cnl**

STEP 4: Enter a name and then press  $\textcircled{\tiny{\textcircled{\tiny{6}}}}$  or **OK** soft key.

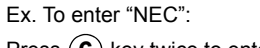

Press ( **6** ) key twice to enter "N".

Press ( **3** ) key twice to enter "E".

```
Press ( 2 ) key three times to enter "C".
```
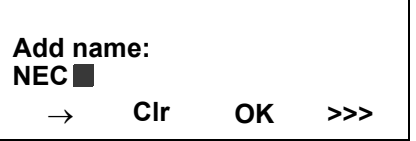

**Note:** If ">>>" soft Key is pressed on the above screen, the following soft keys appear. Pressing  $\langle \bullet \rangle$  or **Eu-s**/**Eu-l** soft key shifts characters between uppercase and lowercase.

(Lower-case character)

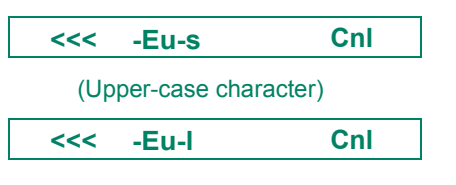

- **Note:**To delete an entered character, press  $\circled{e}$  or **CIr** soft key.
- **Note:** To move the cursor one space to the right, press  $\widehat{\otimes}$  key or " $\rightarrow$ " soft key once
- STEP 5: Enter the telephone number by using digit keys and press  $\langle \bullet \rangle$  or **OK** soft key.

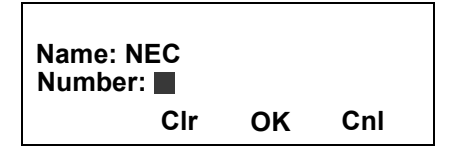

- **Note:**To delete an entered digit, press  $\bullet$  or **CIr** soft key.
- STEP 6: "NEC" and its telephone number has been added into Local Phonebook. Two seconds later, the display returns to Local Phonebook screen.

**Entry added!**

#### **To Search For Name**

The procedure shown below is available in Local Phonebook.

Example: To Find "NEC BNET" .

STEP 1: While Local Phonebook screen is displayed, press **Srch** soft key. (If no data is registered in Local Phonebook, the message "Local phone book empty" appears.)

> **Local PhonebookSrchAdd Cnl**

STEP 2: Name Entry screen appears.

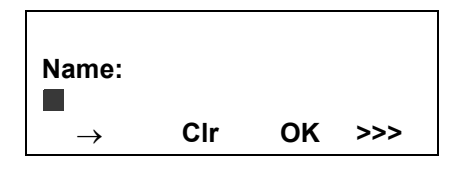

STEP 3: Enter a name (in this example, "NEC" is entered) and then press  $\odot$  or **OK** soft key. (If no appropriate data exists, the message "Entry not found!" appears.)

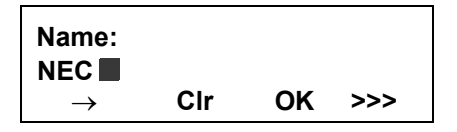

**Note:** If ">>>" soft Key is pressed on the above screen, the following soft keys appear. Pressing  $\binom{5}{2}$  or **Eu-s**/**Eu-l** soft key shifts characters between uppercase and lowercase.

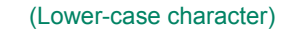

**<<< -Eu-s Cnl**

(Upper-case character)

**<<<-Eu-l Cnl**

- **Note:**To delete an entered character, press  $\circled{e}$  or **CIr** soft key.
- **Note:** To move the cursor one space to the right, press  $\circ$  key or " $\rightarrow$ " soft key once
- **STEP 4: A result of the search is displayed. Press**  $\circledcirc$ or **UP**/**DOWN** soft key to scroll the result.

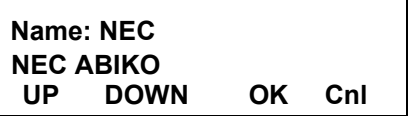

STEP 5: When "NEC BNET" appears, press  $\langle \bullet \rangle$ , or **OK** soft key.

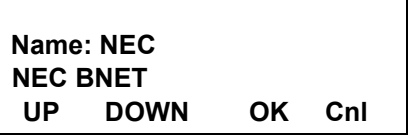

STEP 6: The registered data for "NEC BNET" appears.

From this screen, you can make a call by going off-hook or pressing [<sup>Speaker</sup>] key.

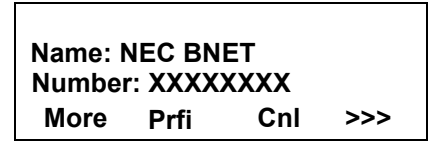

**NoteMore** soft key appears in Phonebook data screen

when the number of characters (name) or digits (telephone number) are exceeding displayable limit (Up to 17 characters or digits can be displayed at a time). If the name or telephone number exceeds the displayable limit, press  $\left( \bigcirc \right)$  or **More** soft key to display the last 17 characters/digits of the name/ telephone number.

**:**

### **To Edit An Entry**

Example:

To Modify Name "Home" to "House" and Telephone Number "0123456789" to "0123456712".

STEP 1: Press **>>>** soft key while the target Phonebook data is displayed.

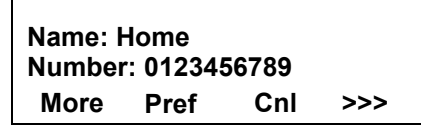

STEP 2: Press **EDIT** soft key.

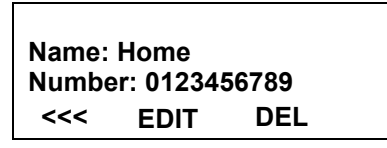

STEP 3: The following name edit screen appears.

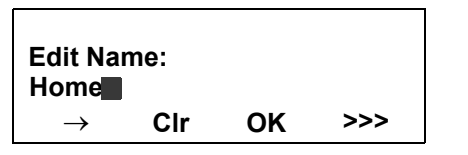

STEP 4: Press  $\bullet$  or CIr soft key two times to erase "me".

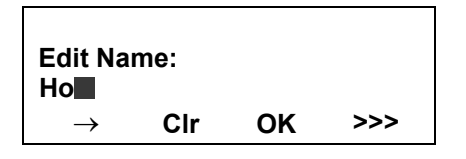

STEP 5: Enter "use" by using digit keys. After the modification has completed, press  $\circledbullet$  or OK soft key.

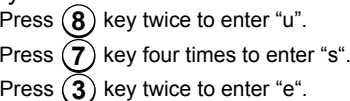

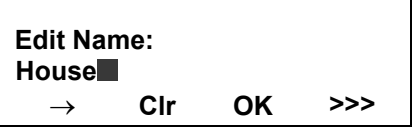

**Note:** If ">>>" soft Key is pressed on the above screen,

the following soft keys appear. Pressing  $\binom{5}{2}$  or **Eu-s**/**Eu-l** soft key shifts characters between uppercase and lowercase.

(Lower-case character)

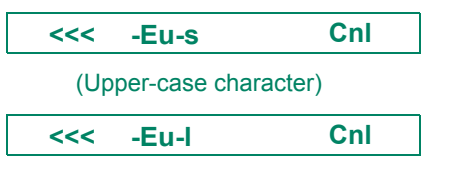

- **Note:**To delete an entered character, press  $\bullet$  or **CIr** soft key.
- **Note:** To move the cursor one space to the right, press  $\circ$  key or " $\rightarrow$ " soft key once.
- STEP 6: The followimg number edit screen appears.

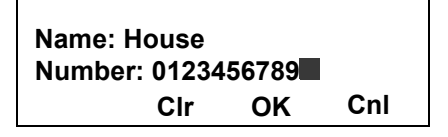

STEP 7: Press  $\bullet$  or **CIr** soft key twice to erase "89".

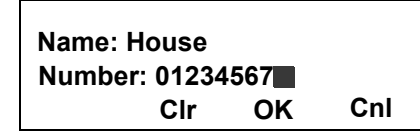

STEP 8: Enter "12" by pressing digit keys and then press  $\textcircled{\tiny{\textcircled{\tiny\#}}}\text{ or }$  **OK** soft key.

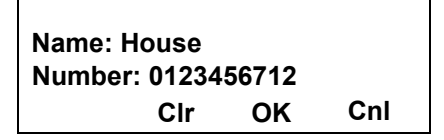

STEP 9: The data modification has completed. Two seconds later, the display returns to Local Phonebook screen.

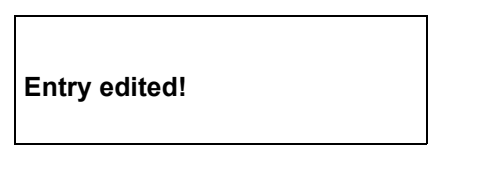

## **To Delete A Record**

**Press >>> soft key while the target Phonebook** data is displayed.

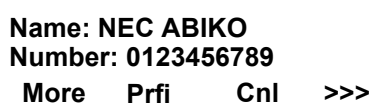

Press **DEL** soft key.

**EDIT DEL Number: 0123456789Name: NEC ABIKO<<<**

 $\Box$  Press  $\odot$  or **OK** soft key to delete the currently displaying data.

> **Name: NEC ABIKOOKDelete this entry? Cnl**

 $\Box$  The data deletion has completed. Two seconds later, the display returns to Name Entry screen.

**Entry deleted!**

## **To Add A Prefix To Telephone Number**

The procedure shown below is available in Local Phonebook.

Example:

To add a prefix "0184" in front of telephone number "0123456789"

**Press Prfi** Soft Key while the target Phonebook data is displayed.

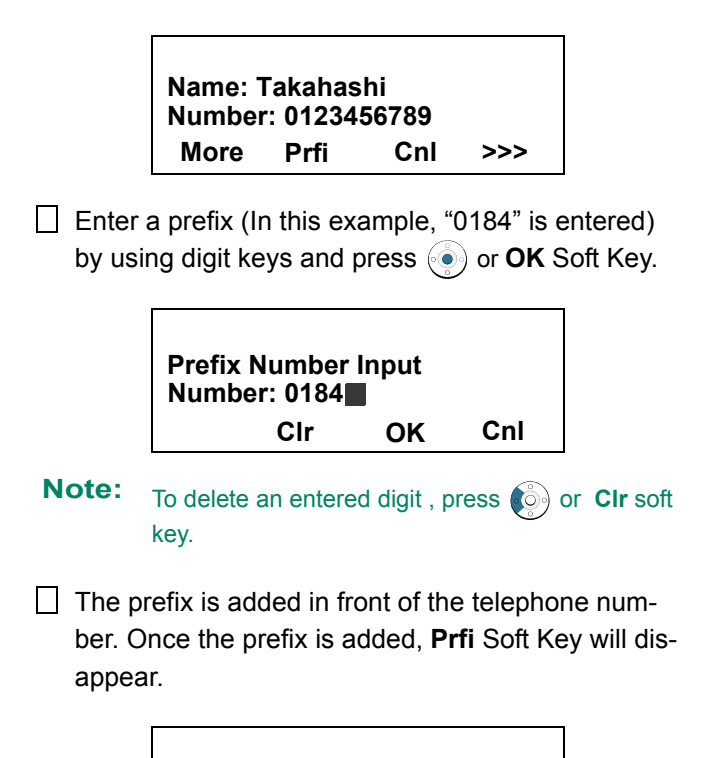

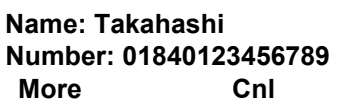

**Note: More** soft key appears in Phonebook data screen when the number of characters (name) or digits (telephone number) are exceeding displayable limit (Up to 17 characters or digits can be displayed at a time). If the name or telephone number exceeds the displayable limit, press  $\langle \hat{\mathbb{O}} \rangle$  or **More** soft key to display the last 17 characters/digits of the name/ telephone number.

## **Available Characters In Local Phonebook**

The following tables show available characters in Local Phonebook.

#### **UPPERCASE CHARACTER**

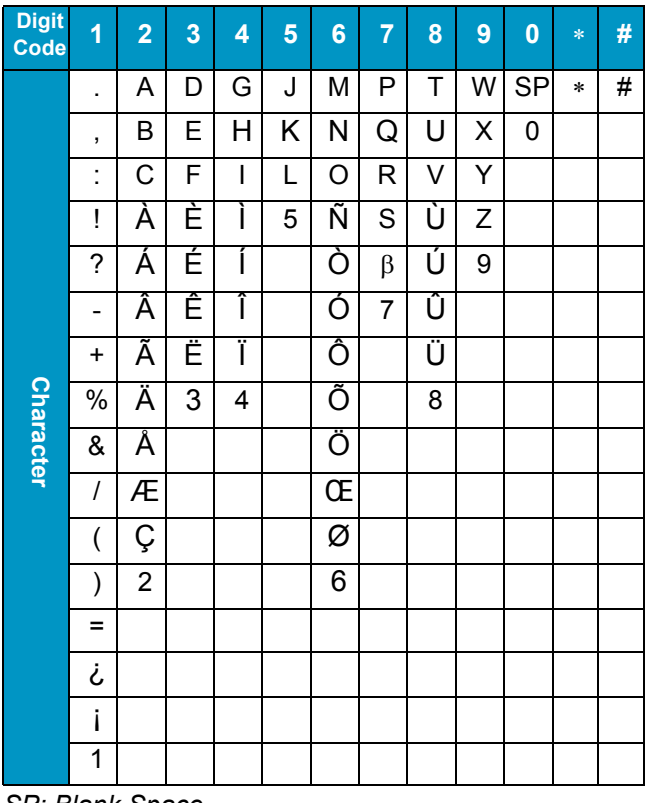

#### *SP: Blank Space*

#### **LOWERCASE CHARACTER**

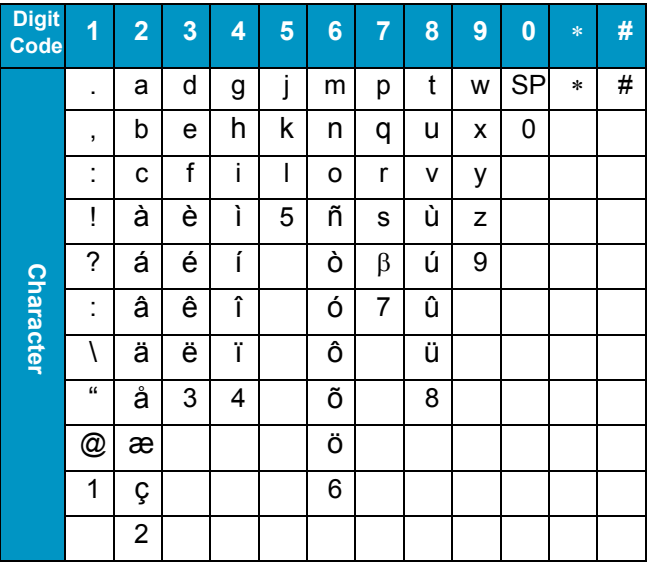

*SP: Blank Space*

## <span id="page-56-0"></span>**CALL HISTORY DT730/710 DT330/310**

There are two types of Call History features. On the one hand, the history data is stored in the system memory. On the other hand, the history data is stored in the memory of the telephone (see Section [4.CALL](#page-60-1)  [HISTORY OPERATION](#page-60-1)).

The following describes the operating procedures for the Call History feature which controlled by the system. This Call History feature can store up to 20 records. If exceeding 20 records, a record will be deleted in order of occurrence. Also, this Call History feature can store up to 32 digits of dial number and 16 characters of name information per record.

#### **To View Call History**

Press **iCall** soft key of **Call History** Feature keywhile the currect time is displayed on LCD.

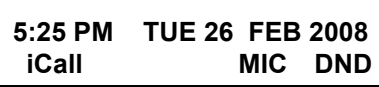

- OR -

Press (Menu) key to display the Menu screen. On the Menu screen, select [1] History (for DT730 Series)/[1] Call History (for DT330 Series) and then press  $\left\langle \circledcirc \right\rangle$  or **OK** soft key. (or press (**1**) key.)

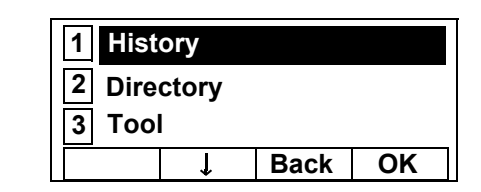

**Note:** This feature cannot be activated from the Menu key on DT710 Series (ITL-6DE-1).

 $\Box$  The history data of the last received call is displayed.

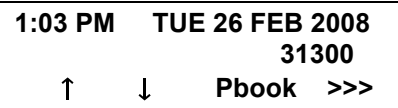

- **Note:** If no history data is saved, "NO LIST" will be displayed on LCD.
- Press  $\circledcirc$  or  $\uparrow\!/\downarrow$  soft key to display a desired history data.

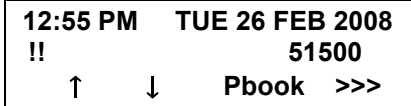

**Note:** Call History will display "!!" for an unanswered incoming call.

### **To Make A Call From Call History**

 $\Box$  Display the history data of the target party.

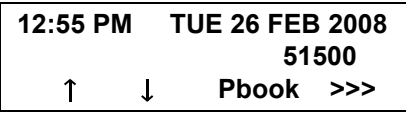

- Go off-hook or press **Speaker**) key to make a call to the displayed party.
- **Note:** While the history data is displayed, the user cannot make a call by dialing a telephone number.

#### **To Make A Call With Prefix**

**Press >>> soft key while the history data to which** you want to add a prefix.

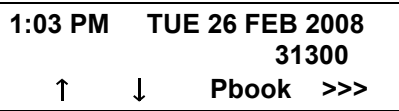

 $\Box$  Press **Pref** soft key.

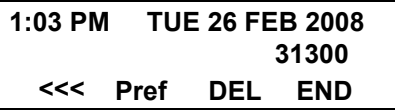

 $\Box$  Enter a prefix by using the digit keys. In this example, "012345" is entered. After entering the prefix, press  $\langle \bullet \rangle$  or **OK** soft key.

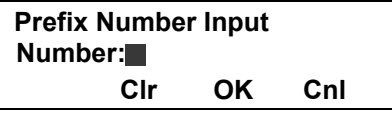

- **Note:** A maximum of 10 digits (0-9, \* and #) can be set as a prefix.
- **Note:** When prefix is added, up to 32 digits including the prefix can be sent as dial number.
- **Note:**To delete an entered character, press of **CIr** soft key.

 $\Box$  If the call history data has name information, the name is displayed as follows:

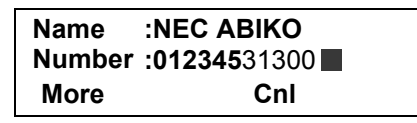

- **Note: More** soft key appears in Phonebook data screen when the number of characters (name) or digits (telephone number) are exceeding displayable limit (Up to 17 characters or digits can be displayed at a time). If the name or telephone number exceeds the displayable limit, press  $\bullet$  or **More** soft key to display the last 17 characters/digits of the name/ telephone number.
- Go off-hook or press **Speaker**) key to make a call to the displayed telephone number.

## **To Delete A Specific Data**

Press **>>>** soft key while the history data which you want to delete is displayed.

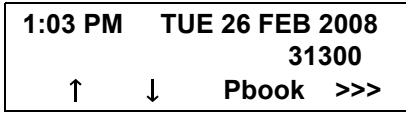

Press **DEL** soft key.

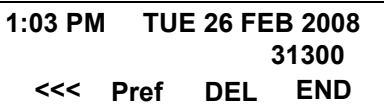

**Note:** If you want to exit from Call History, press **END** soft key.

#### **To Add Call History Data To Local Phonebook**

- **Note:** The Call History data stored on the system can be added to Phonebook (controlled by the system) only. The data cannot be added to the Personal Directory
- Press **Pbook** soft key or **Phonebook** Feature key while the history data of the target party.

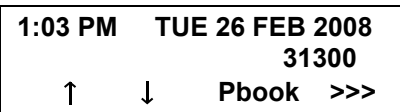

**Note:** Local Phonebook feature allows the user to register up to 100 records. If exceeding 100 records at this point, the error message shown below appears. Press **OK** soft key to go back to the above display.

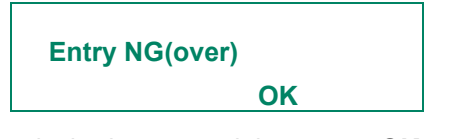

Enter a desired name and then press **OK** soft key. (In this example, "NEC ABIKO" is entered.)

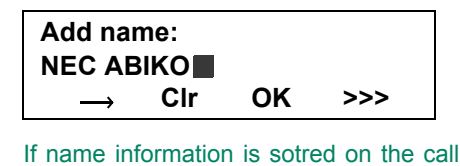

- **Note:** If name information is sotred on the call history, the name is displayed.
- **Note:** If ">>>" soft Key is pressed on the above screen,

the following soft keys appear. Pressing  $\binom{5}{2}$  or **Eu-s**/**Eu-l** soft key shifts characters between uppercase and lowercase.

(Lower-case character)

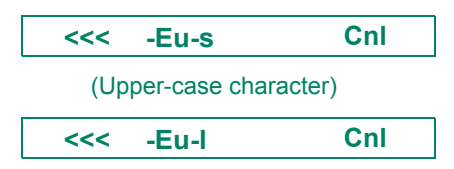

 $\Box$  The telephone number stored on the call history is displayed. The telephone number can be changed if necessary. Press **OK** soft key to add the displayed data to Local Phonebook.

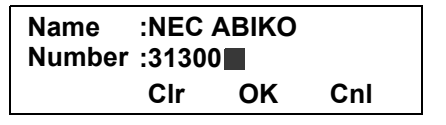

This page is for your notes. This page is for your notes.

## <span id="page-60-1"></span><span id="page-60-0"></span>**4. CALL HISTORY OPERATION**

This chapter explains the Call History feature of DT Series. By using Call History, the user can make a call with simple operation.

Call History feature allows the telephone to register up to 50 records (for DT730 Series)/10 records (for DT330 Series) into its memory. If exceeding 50 records/10 records, a record will be deleted in order of occurrence.

#### **FOR DT730 SERIES**

- •[TO VIEW CALL HISTORY](#page-61-1)
- •[TO MAKE A CALL FROM CALL HISTORY](#page-62-0)
- •[7.2FOR DT330 SERIES](#page-63-0)

#### **FOR DT330 SERIES**

- •[TO VIEW CALL HISTORY](#page-63-1)
- •[TO MAKE A CALL FROM CALL HISTORY](#page-66-0)
- **Note:** Register call history data to Personal Directory as necessary. Call History data will be cleared when powering off the telephone. However, call history data can be backed up to your PC.

**Note:** The call history data that is stored in the memory of each telephone cannot be added to Phonebook (both System Phonebook and Local Phonebook) controlled by the system.

## <span id="page-61-2"></span><span id="page-61-0"></span>**7.1 FOR DT730 SERIES**

## <span id="page-61-1"></span>**TO VIEW CALL HISTORY DT730**

- STEP 1: While indicating the current time on LCD, press (<sup>Menu</sup>) key to open the **Menu** screen.
- **Note:** This feature is available for DT730 Series. DT710 Series does not support this feature. The following are examples of LCD display of DT730 Series.

DT730 Series

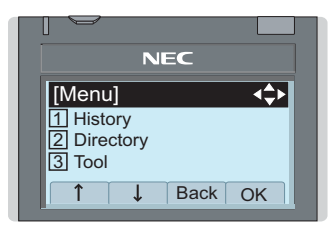

#### STEP 2: Select [1] History.

Select an item by either of the following operations.

- Highlight an item by using  $\langle \circlearrowright)$ , and then press  $\langle \circlearrowleft \circ \rangle$ ,
- $\circ$  or **OK** soft key.
- Press ( **1** ) key.

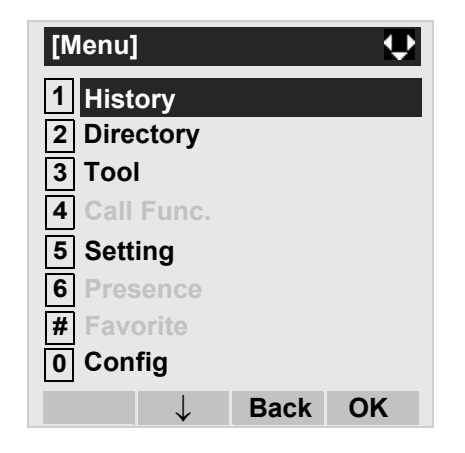

#### STEP 3: Select a kind of calls.

In this example, **3** Incoming is selected. Select an item by either of the following operations.

- Touch panel operation
- Highlight an item by using  $\langle \circlearrowright)$ , and then press  $\langle \circlearrowleft \circ \rangle$ , or **OK** soft key.
- Press  $\sf({3})$  key.

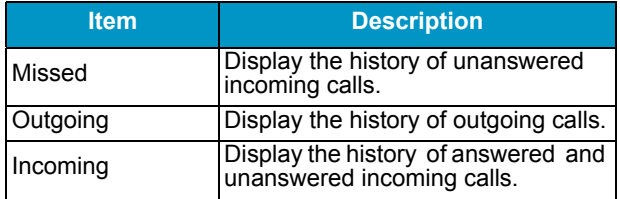

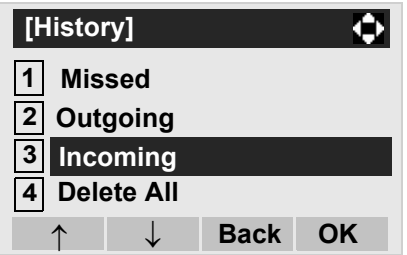

STEP 4: The history data of the last received call is displayed.

> If two or more records exist, use  $\langle \circ \rangle$  or  $\uparrow/\downarrow$  soft key to display the next/former records.

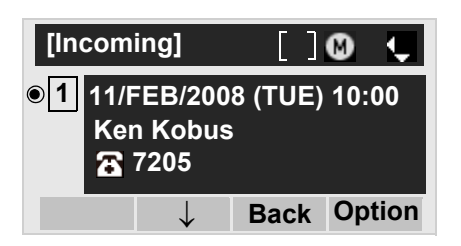

- **Note:**For unanswered incoming calls,  $\blacktriangle$  will be displayed on the left of the name.
- **Note:** If the user makes/answers a call to/from the telephone number which is registered to Personal Directory, the corresponding name will be displayed as call history data.
- **Note:** If there is no history data, "No data" will be displayed on LCD.
- **Note:**To go back to former menu (STEP 3), press  $\langle \hat{\phi} \rangle$ or **Back** soft key.

## <span id="page-62-0"></span>**TO MAKE A CALL FROM CALL HIS-TORY DT730**

**Note:** While the history data is displayed, the user cannot make a call by dialing a telephone number.

#### **(CASE 1)**

STEP 1: Display call history data of a target telephone number (see [TO VIEW CALL HISTORY](#page-61-1)).

> The following is an example when a history data of Incoming Calls is displayed.

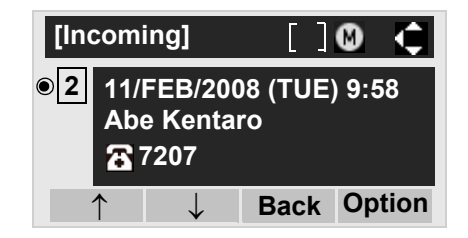

STEP 2: Press  $\langle \bullet \rangle$  key to make a call to the telephone number.

#### **(CASE 2)**

STEP 1: Display call history data of a target telephone number (see [TO VIEW CALL HISTORY](#page-61-1)).

> The following is an example when a history data of Incoming Calls is displayed.

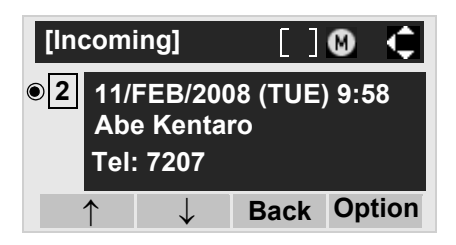

STEP 2: On the above screen, press (Menu) key or **Option** soft key to display the following Sub Menu.

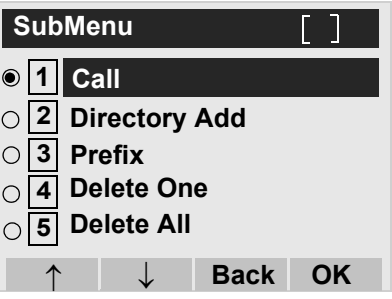

- STEP 3: To make a call, select **[1] Call** (by using or pressing (1) key) and then press  $\langle \bullet \rangle$ , or **OK** soft key.
- **Note:** When making a call from Call History, a prefix can be added to the dial number. In that case, select **3 Prefix** on the SubMenu (indicated at STEP 2 of CASE 2) to display the Prefix screen. On the Prefix screen, choose a prefix to be added to the dial number. Also, prefixes need to be set in advance.

## <span id="page-63-2"></span><span id="page-63-0"></span>**7.2 FOR DT330 SERIES**

## <span id="page-63-1"></span>**TO VIEW CALL HISTORY DT330**

- **• TO VIEW DATA OF INCOMING CALL/OUTGOING CALL**
- STEP 1: While indicating the current time on LCD, press (<sup>Menu</sup>) key to open the **Menu** screen.
- **Note:** This feature is DT730 Series and DT330 Series. The following are examples of LCD displays of DT730 Series and DT330 Series.

#### DT330 Series

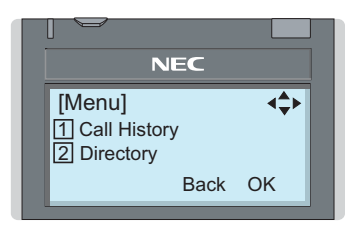

### STEP 2: Select [1] Call History.

Select an item by either of the following operations.

- Highlight an item by using  $\langle \circlearrowright \rangle$ , and then press  $\langle \circlearrowleft \rangle$ , or **OK** soft key.
- Press ( **1** ) key.

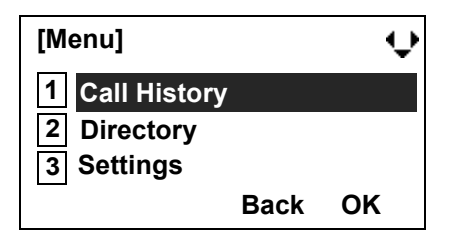

STEP 3: Select a kind of calls.

In this example,  $\boxed{1}$  **Incoming Calls** is selected. Select an item by either of the following operations.

- Highlight an item by using  $(\circlearrowright)$ , and then press  $(\circledbullet)$ ,
- or **OK** soft key.
- Press (**1** ) key..

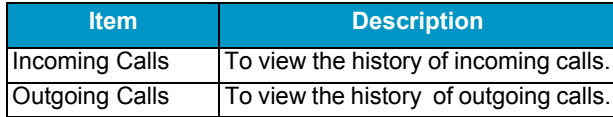

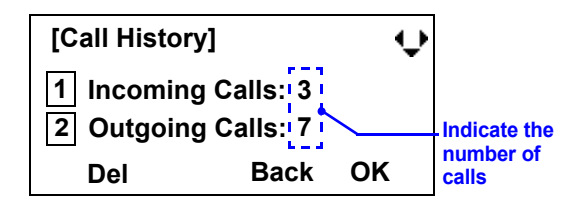

STEP 4: The history data of the last received call is displayed. If name information of the caller exists, the name is displayed as follows:

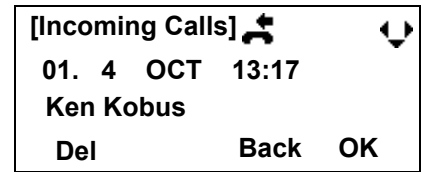

- **Note:** There are two types of incoming call: Answered Call and Missed Call. When history data of missed calls is displayed on the screen,  $\triangle$ appears on the top line of the screen.
- STEP 5: To view the telephone number of the caller,  $pres \left( \circ \right)$ .

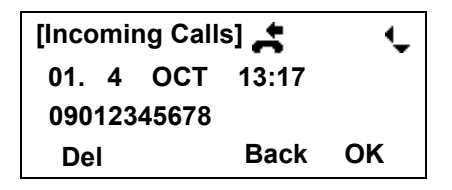

- **Note:**If two or more records exist, use  $\circledcirc$  to display the next/former records (or pressing an appropriate digit key). For example, press "0" key to display the tenth record.
- **Note:** If no history data is saved, "No data" will be displayed on LCD.
- **Note:**To go back to name display, press (o) key. For the telephone without the cursor key, switching between "name" and "telephone number" cannot be performed.
- **Note:** To go back to former menu (STEP 3), press **Back** soft key.

**Note:** If the telephone number of the caller is not received (due to Caller ID blocking, public phone or out of area, etc.), "Private" is displayed on LCD.

#### **• TO VIEW DATA OF MISSED CALL ONLY**

STEP 1: While indicating the current time on LCD, press key to open **Shortcut** screen.

**스VM** 

**19:20 PM FRI 15 FEB 2008**

Note:  $\bullet$  indicate that the telephone has received a missed call.

> **IIM** indicate that the telephone has received a voice mail.

#### STEP 2: Select **Missed Calls**.**1**

Select an item by either of the following operations.

- Highlight an item by using  $\langle \circlearrowright)$ , and then press  $\langle \circlearrowleft \circ \rangle$ , or **OK** soft key.
- Press  $(1)$  key.

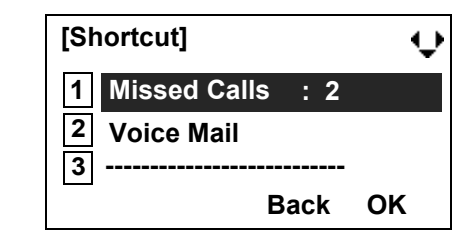

- **Note:** $\cdot$  When voice mail service is not used, "|2|-----------" is displayed instead of "|2| Voice Mail".
- STEP 3: The history data of the last received call is displayed. If name information of the caller exists, the name is displayed as follows:

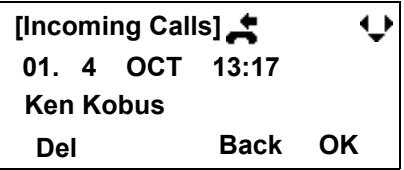

- **Note:**If two or more records exist, use  $k$ , key to display the next/former records (or pressing an appropriate digit key). For example, press "0" key to display the tenth record.
- **Note:** To go back to former menu (STEP 3), press **Back** soft key.
- **Note:** If the telephone number of the caller is not received (due to Caller ID blocking, public phone or out of area, etc.), "Private" is displayed on LCD.

## <span id="page-66-0"></span>**TO MAKE A CALL FROM CALL HIS-TORY DT330**

STEP 1: Display the call history data of the target telephone number (see [TO VIEW CALL HISTO-](#page-63-1)[RY](#page-63-1)).

> The following is an example when the history data of an incoming call is displayed.

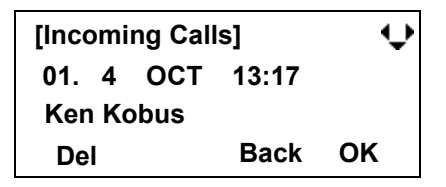

- STEP 2: Press  $\circledast$  key while the history data for the target telephone number is displayed on LCD.
- **Note:** While the history data is displayed, the user cannot make a call by dialing a telephone number.

This page is for your notes. This page is for your notes.

**Printed in Japan 0901-020**